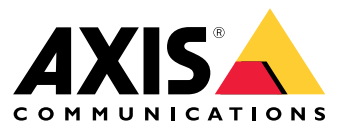

User manual

## **Table of Contents**

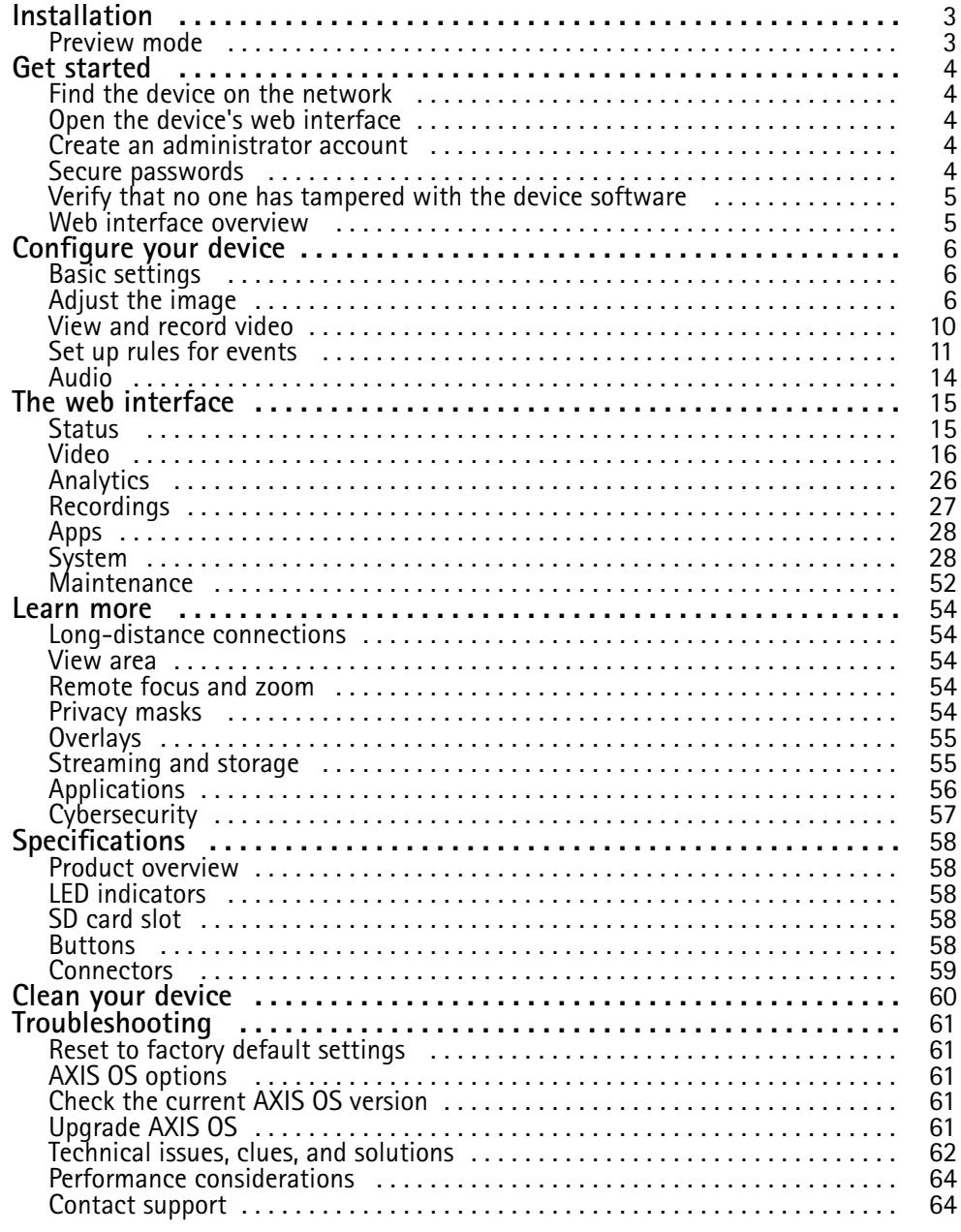

### <span id="page-2-0"></span>Installation

### Installation

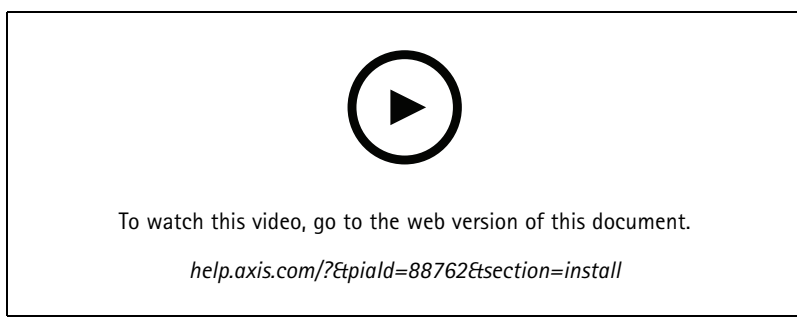

*How to install an AXIS M42 Series dome camera*

### **Preview mode**

Preview mode is ideal for installers when fine tuning the camera view during the installation. No login is required to access the camera view in preview mode. It is available only in factory defaulted state for <sup>a</sup> limited time from powering up the device.

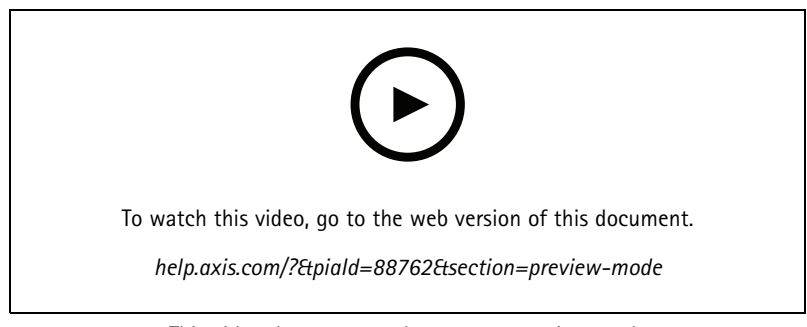

*This video demonstrates how to use preview mode.*

### <span id="page-3-0"></span>Get started

### Get started

### **Find the device on the network**

To find Axis devices on the network and assign them IP addresses in Windows®, use AXIS IP Utility or AXIS Device Manager. Both applications are free and can be downloaded from *[axis.com/support](https://www.axis.com/support)*.

For more information about how to find and assign IP addresses, go to *How to [assign](https://help.axis.com/access-your-device) an IP address and access your device*.

#### **Browser support**

You can use the device with the following browsers:

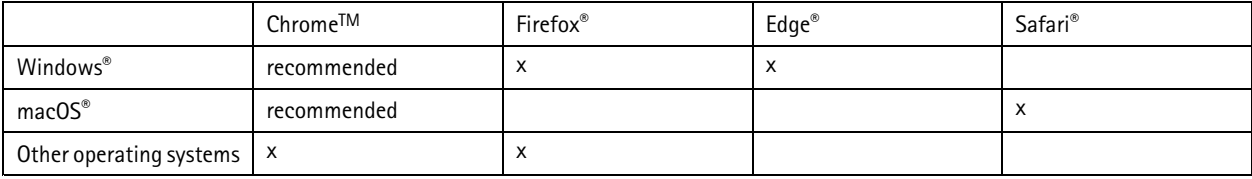

If you need more information about recommended browsers, go to *[axis.com/browser-support](https://www.axis.com/browser-support)*.

### **Open the device's web interface**

1. Open <sup>a</sup> browser and type the IP address or host name of the Axis device.

If you do not know the IP address, use AXIS IP Utility or AXIS Device Manager to find the device on the network.

2. Type the username and password. If you access the device for the first time, you must create an administrator account. See *Create an administrator account on page <sup>4</sup>* .

For descriptions of all the controls and options in the device's web interface, see *The web [interface](#page-14-0) on page [15](#page-14-0)*.

### **Create an administrator account**

The first time you log in to your device, you must create an administrator account.

- 1. Enter a username.
- 2. Enter <sup>a</sup> password. See *Secure passwords on page <sup>4</sup>* .
- 3. Re-enter the password.
- 4. Accept the license agreement.
- 5. Click **Add account**.

#### Important

The device has no default account. If you lose the password for your administrator account, you must reset the device. See *Reset to factory default [settings](#page-60-0) on page [61](#page-60-0)*.

### **Secure passwords**

#### Important

Axis devices send the initially set password in clear text over the network. To protect your device after the first login, set up <sup>a</sup> secure and encrypted HTTPS connection and then change the password.

### <span id="page-4-0"></span>Get started

The device password is the primary protection for your data and services. Axis devices do not impose <sup>a</sup> password policy as they may be used in various types of installations.

To protect your data we strongly recommend that you:

- Use <sup>a</sup> password with at least 8 characters, preferably created by <sup>a</sup> password generator.
- Don't expose the password.
- Change the password at <sup>a</sup> recurring interval, at least once <sup>a</sup> year.

### **Verify that no one has tampered with the device software**

To make sure that the device has its original AXIS OS, or to take full control of the device after <sup>a</sup> security attack:

1. Reset to factory default settings. See *Reset to factory default [settings](#page-60-0) on page [61](#page-60-0)*.

After the reset, secure boot guarantees the state of the device.

2. Configure and install the device.

### **Web interface overview**

This video gives you an overview of the device's web interface.

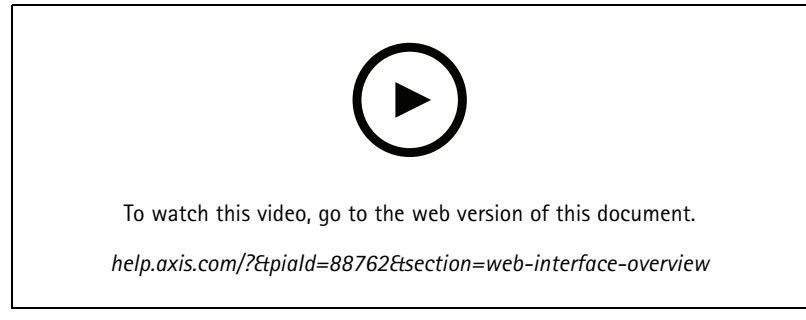

*Axis device web interface*

### <span id="page-5-0"></span>Configure your device

### Configure your device

#### **Basic settings**

#### **Set the mounting position**

- 1. Go to **Video <sup>&</sup>gt; Installation <sup>&</sup>gt; Mounting position**.
- 2. Click **Change**.
- 3. Select <sup>a</sup> mounting position and click **Save and restart**.

#### **Set the power line frequency**

- 1. Go to **Video <sup>&</sup>gt; Installation <sup>&</sup>gt; Power line frequency**.
- 2. Click **Change**.
- 3. Select <sup>a</sup> power line frequency and click **Save and restart**.

#### **Set the orientation**

- 1. Go to **Video <sup>&</sup>gt; Installation <sup>&</sup>gt; Rotate**.
- 2. Select **0** , **90**, **180** or **270** degrees.

See also *[Monitor](#page-7-0) long and narrow areas on page [8](#page-7-0)* .

### **Adjust the image**

This section includes instructions about configuring your device. If you want to learn more about how certain features work, go to *[Learn](#page-53-0) more on page [54](#page-53-0)*.

#### **Adjust the zoom and focus**

To adjust the zoom:

1. Go to **Video <sup>&</sup>gt; Installation** and adjust the zoom slider.

To adjust the focus:

1. Click  $\bigotimes$  to show the autofocus area.

2. Adjust the autofocus area to cover the part of the image that you want to be in focus.

If you don't select an autofocus area, the camera focuses on the entire scene. We recommend that you focus on <sup>a</sup> static object.

- 3. Click **Autofocus**.
- 4. To fine tune the focus, adjust the focus slider.

#### **Optimize IR illumination**

Depending on the installation environment and the conditions around the camera, for example external light sources in the scene, you can sometimes improve the image quality if you manually adjust the intensity of the LEDs. If you have problems with reflections from the LEDs, you can try to reduce the intensity.

1. Go to **Video <sup>&</sup>gt; Image <sup>&</sup>gt; Day-night mode**.

### Configure your device

- 2. Turn on **Allow illumination**.
- 3. Click in the live view and select **Manual**.
- 4. Adjust the intensity.

#### **Benefit from IR light in low-light conditions by using night mode**

Your camera uses visible light to deliver color images during the day. But as the visible light diminishes, color images become less bright and clear. If you switch to night mode when this happens, the camera uses both visible and near-infrared light to deliver bright and detailed black-and-white images instead. You can set the camera to switch to night mode automatically.

- 1. Go to **Video <sup>&</sup>gt; Image <sup>&</sup>gt; Day-night mode**, and make sure that the **IR-cut filter** is set to **Auto**.
- 2. To set at what light level you want the camera to switch to night mode, move the **Threshold** slider toward **Bright** or **Dark**.
- 3. To use the built-in IR light when the camera is in night mode, turn on **Allow illumination** and **Synchronize illumination**.

#### Note

If you set the switch to night mode to occur when it's brighter, the image remains sharper as there is less low-light noise. If you set the switch to occur when it's darker, the image colors are maintained for longer, but there is more image blur due to low-light noise.

#### **Reduce motion blur in low-light conditions**

To reduce motion blur in low-light conditions, adjust one or more of the following settings in **Video <sup>&</sup>gt; Image <sup>&</sup>gt; Exposure**:

• Move the **Blur-noise trade-off** slider toward **Low motion blur**.

#### Note

When you increase the gain, image noise also increases.

• Set **Max shutter** to <sup>a</sup> shorter time, and **Max gain** to <sup>a</sup> higher value.

If you still have problems with motion blur:

- Increase the light level in the scene.
- Mount the camera so that objects move toward it or away from it rather than sideways.

#### **Handle scenes with strong backlight**

Dynamic range is the difference in light levels in an image. In some cases the difference between the darkest and the brightest areas can be significant. The result is often an image where either the dark or the bright areas are visible. Wide dynamic range (WDR) makes both dark and bright areas of the image visible.

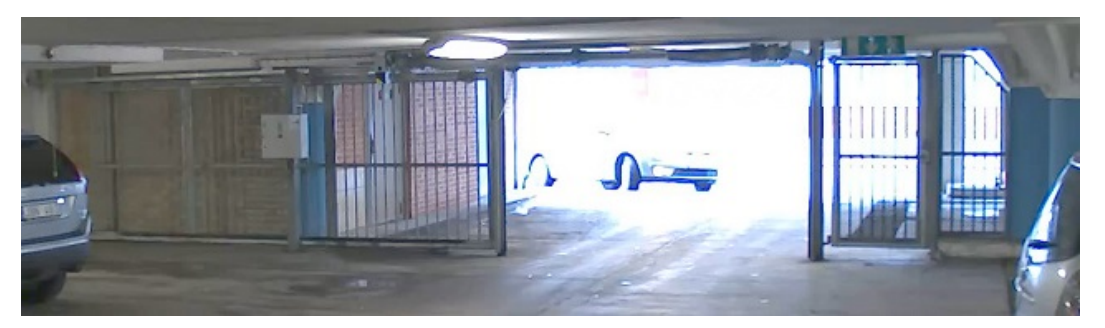

*Image without WDR.*

### <span id="page-7-0"></span>Configure your device

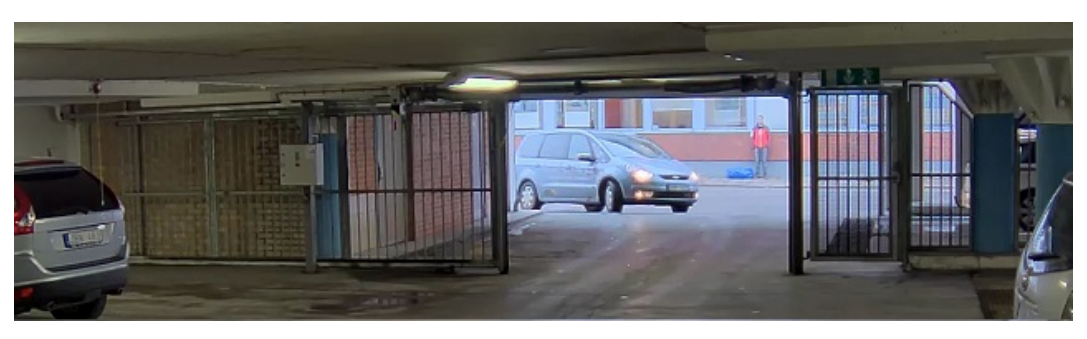

*Image with WDR.*

#### Note

- WDR can cause artifacts in the image.
- 1. Go to **Image <sup>&</sup>gt; Wide dynamic range**.
- 2. Turn on WDR.
- 3. If you still have problems, go to **Exposure** and adjust the **Exposure zone** to cover the area of interest.

Find out more about WDR and how to use it at *[axis.com/web-articles/wdr](https://www.axis.com/sv-se/learning/web-articles/wide-dynamic-range/index)*.

#### **Monitor long and narrow areas**

Use corridor format to better utilize the full field of view in <sup>a</sup> long and narrow area, for example <sup>a</sup> staircase, hallway, road, or tunnel.

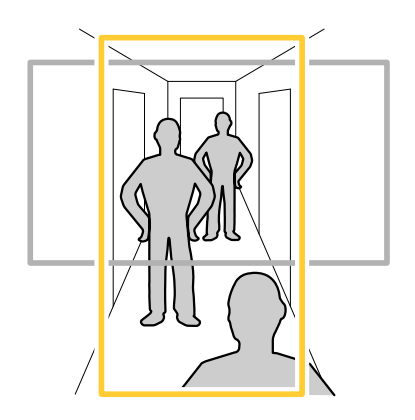

- 1. Depending on your device, turn the camera or the 3-axis lens in the camera 90° or 270°.
- 2. If the device doesn't have automatic rotation of the view, go to **Video <sup>&</sup>gt; Installation**.
- 3. Rotate the view 90° or 270°.

### **Verify the pixel resolution**

To verify that <sup>a</sup> defined part of the image contains enough pixels to, for example, recognize the face of <sup>a</sup> person, you can use the pixel counter.

### Configure your device

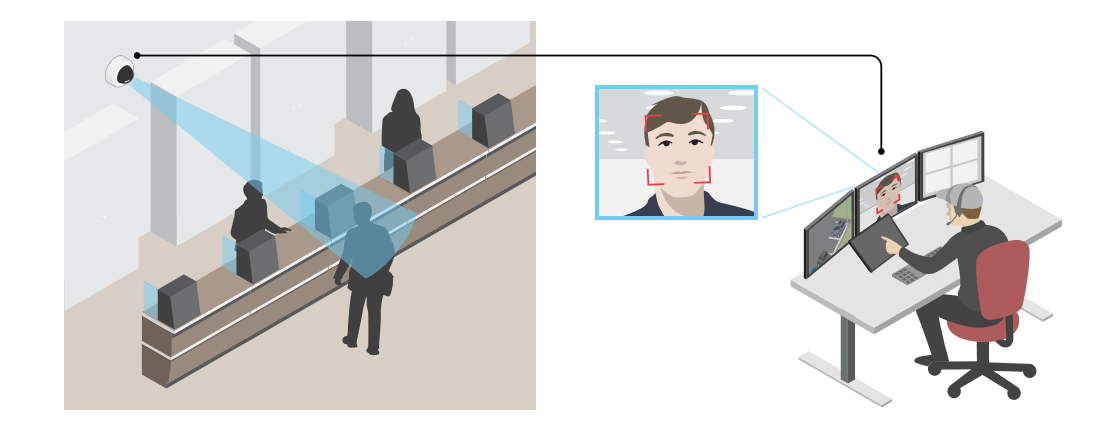

- 1. Go to **Video**  $>$  **Image** and click  $\bullet$
- 2. Click **R** for Pixel counter.
- 3. In the camera's live view, adjust the size and position of the rectangle around the area of interest, for example where you expect faces to appear.

You can see the number of pixels for each of the rectangle's sides, and decide if the values are enough for your needs.

#### **Hide parts of the image with privacy masks**

You can create one or several privacy masks to hide parts of the image.

- 1. Go to **Video <sup>&</sup>gt; Privacy masks**.
- 2. Click  $+$
- 3. Click the new mask and type <sup>a</sup> name.
- 4. Adjust the size and placement of the privacy mask according to your needs.
- 5. To change the color for all privacy masks, click **Privacy masks** and select <sup>a</sup> color.

See also *[Privacy](#page-53-0) masks on page [54](#page-53-0)*

#### **Show an image overlay**

You can add an image as an overlay in the video stream.

- 1. Go to **Video <sup>&</sup>gt; Overlays**.
- 2. Select Image and click  $+$
- 3. Click **Images**.
- 4. Drag and drop an image.
- 5. Click **Upload**.
- 6. Click **Manage overlay**.

### <span id="page-9-0"></span>Configure your device

7. Select the image and <sup>a</sup> position. You can also drag the overlay image in the live view to change the position.

#### **Show <sup>a</sup> text overlay**

You can add <sup>a</sup> text field as an overlay in the video stream. This is useful for example when you want to display the date, time or <sup>a</sup> company name in the video stream.

- 1. Go to **Video <sup>&</sup>gt; Overlays**.
- 2. Select **Text** and click  $+$
- 3. Type the text you want to display in the video stream.
- 4. Select <sup>a</sup> position. You can also drag the overlay text field in the live view to change the position.

#### **Record and watch video**

**Record video directly from the camera**

- 1. Go to **Video <sup>&</sup>gt; Image**.
- 2. To start a recording, click

If you haven't set up any storage, click  $\sum_{n=0}^{\infty}$  and  $\sum_{n=0}^{\infty}$  For instructions on how to set up network storage, see *[Set](#page-10-0) up network [storage](#page-10-0) on page [11](#page-10-0)*

3. To stop recording, click again.

#### **Watch video**

1. Go to **Recordings**.

2. Click for your recording in the list.

### **View and record video**

This section includes instructions about configuring your device. To learn more about how streaming and storage works, go to *[Streaming](#page-54-0) and storage on page [55](#page-54-0)*.

#### **Reduce bandwidth and storage**

#### Important

Reducing the bandwidth can lead to loss of detail in the image.

1. Go to **Video <sup>&</sup>gt; Stream**.

2. Click  $\bullet$  in the live view.

- 3. Select **Video format H.264**.
- 4. Go to **Video <sup>&</sup>gt; Stream <sup>&</sup>gt; General** and increase **Compression**.
- 5. Go to **Video <sup>&</sup>gt; Stream <sup>&</sup>gt; Zipstream** and do one or more of the following:

### <span id="page-10-0"></span>Configure your device

#### Note

The **Zipstream** settings are used for both H.264 and H.265.

- Select the Zipstream **Strength** that you want to use.
- Turn on **Optimize for storage**. This can only be used if the video management software supports B-frames.
- Turn on **Dynamic FPS**.
- Turn on **Dynamic GOP** and set <sup>a</sup> high **Upper limit** GOP length value.

#### Note

Most web browsers don't support H.265 decoding and because of this the device doesn't support it in its web interface. Instead you can use <sup>a</sup> video management system or application that supports H.265 decoding.

#### **Set up network storage**

To store recordings on the network, you need to set up your network storage.

- 1. Go to **System <sup>&</sup>gt; Storage**.
- 2. Click **Add network storage** under **Network storage**.
- 3. Type the IP address of the host server.
- 4. Type the name of the shared location on the host server under **Network share**.
- 5. Type the username and password.
- 6. Select the SMB version or leave it on **Auto**.
- 7. Select **Add share without testing** if you experience temporary connection issues, or if the share is not yet configured.
- 8. Click **Add**.

#### **View a live video stream on a monitor**

Your camera can transmit a live video stream to an HDMI monitor even without a network connection. Use the monitor for surveillance purposes or for public viewing, for example in <sup>a</sup> store.

- 1. Connect an external monitor using the HDMI connector.
- 2. Go to **System <sup>&</sup>gt; Video out** and turn on **HDMI**.
- 3. Select <sup>a</sup> **Source**. Rotate the image if needed.

#### **Set up rules for events**

You can create rules to make your device perform an action when certain events occur. A rule consists of conditions and actions. The conditions can be used to trigger the actions. For example, the device can start <sup>a</sup> recording or send an email when it detects motion, or show an overlay text while the device is recording.

To learn more, check out our guide *Get [started](https://help.axis.com/get-started-with-rules-for-events) with rules for events*.

#### **Trigger an action**

- 1. Go to **System <sup>&</sup>gt; Events** and add <sup>a</sup> rule. The rule defines when the device will perform certain actions. You can set up rules as scheduled, recurring, or manually triggered.
- 2. Enter a **Name**.

### Configure your device

- 3. Select the **Condition** that must be met to trigger the action. If you specify more than one condition for the rule, all of the conditions must be met to trigger the action.
- 4. Select which **Action** the device should perform when the conditions are met.

#### Note

If you make changes to an active rule, the rule must be turned on again for the changes to take effect.

#### Note

If you change the definition of <sup>a</sup> stream profile that is used in <sup>a</sup> rule, then you need to restart all the rules that use that stream profile.

#### **Record video when the camera detects an object**

This example explains how to set up the camera to start recording to the SD card when the camera detects an object. The recording will include five seconds before detection and one minute after detection ends.

Before you start:

• Make sure you have an SD card installed.

Make sure that AXIS Object Analytics is running:

- 1. Go to **Apps <sup>&</sup>gt; AXIS Object Analytics**.
- 2. Start the application if it is not already running.
- 3. Make sure you have set up the application according to your needs.

Create <sup>a</sup> rule:

- 1. Go to **System <sup>&</sup>gt; Events** and add <sup>a</sup> rule.
- 2. Type <sup>a</sup> name for the rule.
- 3. In the list of conditions, under **Application**, select **Object Analytics**.
- 4. In the list of actions, under **Recordings**, select **Record video while the rule is active**.
- 5. In the list of storage options, select **SD\_DISK**.
- 6. Select <sup>a</sup> camera and <sup>a</sup> stream profile.
- 7. Set the prebuffer time to 5 seconds.
- 8. Set the postbuffer time to <sup>1</sup> minute.
- 9. Click **Save**.

#### **Show <sup>a</sup> text overlay in the video stream when the device detects an object**

This example explains how to display the text "Motion detected" when the device detects an object.

Make sure that AXIS Object Analytics is running:

- 1. Go to **Apps <sup>&</sup>gt; AXIS Object Analytics**.
- 2. Start the application if it is not already running.
- 3. Make sure you have set up the application according to your needs.

Add the overlay text:

1. Go to **Video <sup>&</sup>gt; Overlays**.

### Configure your device

- 2. Under Overlays, select Text and click  $+$ .
- 3. Enter #D in the text field.
- 4. Choose text size and appearance.
- 5. To position the text overlay, click  $\Box$  and select an option.

#### Create <sup>a</sup> rule:

- 1. Go to **System <sup>&</sup>gt; Events** and add <sup>a</sup> rule.
- 2. Type <sup>a</sup> name for the rule.
- 3. In the list of conditions, under **Application**, select **Object Analytics**.
- 4. In the list of actions, under **Overlay text**, select **Use overlay text**.
- 5. Select <sup>a</sup> video channel.
- 6. In **Text**, type "Motion detected".
- 7. Set the duration.
- 8. Click **Save**.

#### **Send an email automatically if someone spray paints the lens**

Activate the tampering detection:

- 1. Go to **System <sup>&</sup>gt; Detectors <sup>&</sup>gt; Camera tampering**.
- 2. Set <sup>a</sup> value for **Trigger delay**. The value indicates the time that must pass before an email is sent.
- 3. Turn on **Trigger on dark images** to detect if the lens is sprayed, covered, or rendered severely out of focus.

Add an email recipient:

- 4. Go to **System <sup>&</sup>gt; Events <sup>&</sup>gt; Recipients** and add <sup>a</sup> recipient.
- 5. Type <sup>a</sup> name for the recipient.
- 6. Select **Email**.
- 7. Type an email address to send the email to.
- 8. The camera doesn't have it's own email server, so it has to log into another email server to send mails. Fill in the rest of the information according to your email provider.
- 9. To send <sup>a</sup> test email, click **Test**.
- 10. Click **Save**.

#### Create <sup>a</sup> rule:

- 11. Go to **System <sup>&</sup>gt; Events <sup>&</sup>gt; Rules** and add <sup>a</sup> rule.
- 12. Type <sup>a</sup> name for the rule.
- 13. In the list of conditions, under **Video**, select **Tampering**.
- 14. In the list of actions, under **Notifications**, select **Send notification to email** and then select the recipient from the list.

### <span id="page-13-0"></span>Configure your device

- 15. Type <sup>a</sup> subject and <sup>a</sup> message for the email.
- 16. Click **Save**.

### **Audio**

#### **Add audio to your recording**

Turn on audio:

- 1. Go to **Video <sup>&</sup>gt; Stream <sup>&</sup>gt; Audio** and include audio.
- 2. If the device has more than one input source, select the correct one in **Source**.
- 3. Go to **Audio <sup>&</sup>gt; Device settings** and turn on the correct input source.
- 4. If you make any changes to the input source, click **Apply changes**.

Edit the stream profile that is used for the recording:

- 5. Go to **System <sup>&</sup>gt; Stream profiles** and select the stream profile.
- 6. Select **Include audio** and turn it on.
- 7. Click **Save**.

#### **Add audio capability to your product using portcast**

With portcast technology, you can add audio capability to your product. It allows audio and I/O communication digitally over the network cable between the camera and the interface.

To add audio capability to your Axis network video device, connect the portcast compatible Axis audio device and I/O Interface between your device and the PoE switch which provides power.

- 1. Connect the Axis network video device (1) and the Axis portcast device (2) with <sup>a</sup> PoE cable.
- 2. Connect the Axis portcast device (2) and the PoE switch (3) with <sup>a</sup> PoE cable.

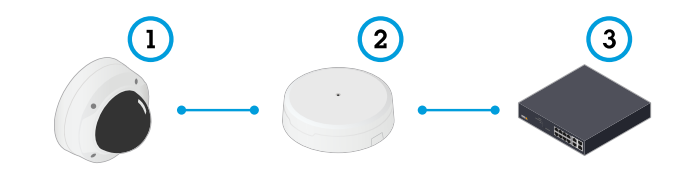

- *1 Axis network video device*
- *2 Axis portcast device*
- *3 Switch*

Once the devices are connected, an audio tab becomes visible in the settings for your Axis network video device. Go to the audio tab and turn on **Allow audio**.

See your Axis portcast device's user manual for more information.

### <span id="page-14-0"></span>The web interface

### The web interface

To reach the device's web interface, type the device's IP address in <sup>a</sup> web browser.

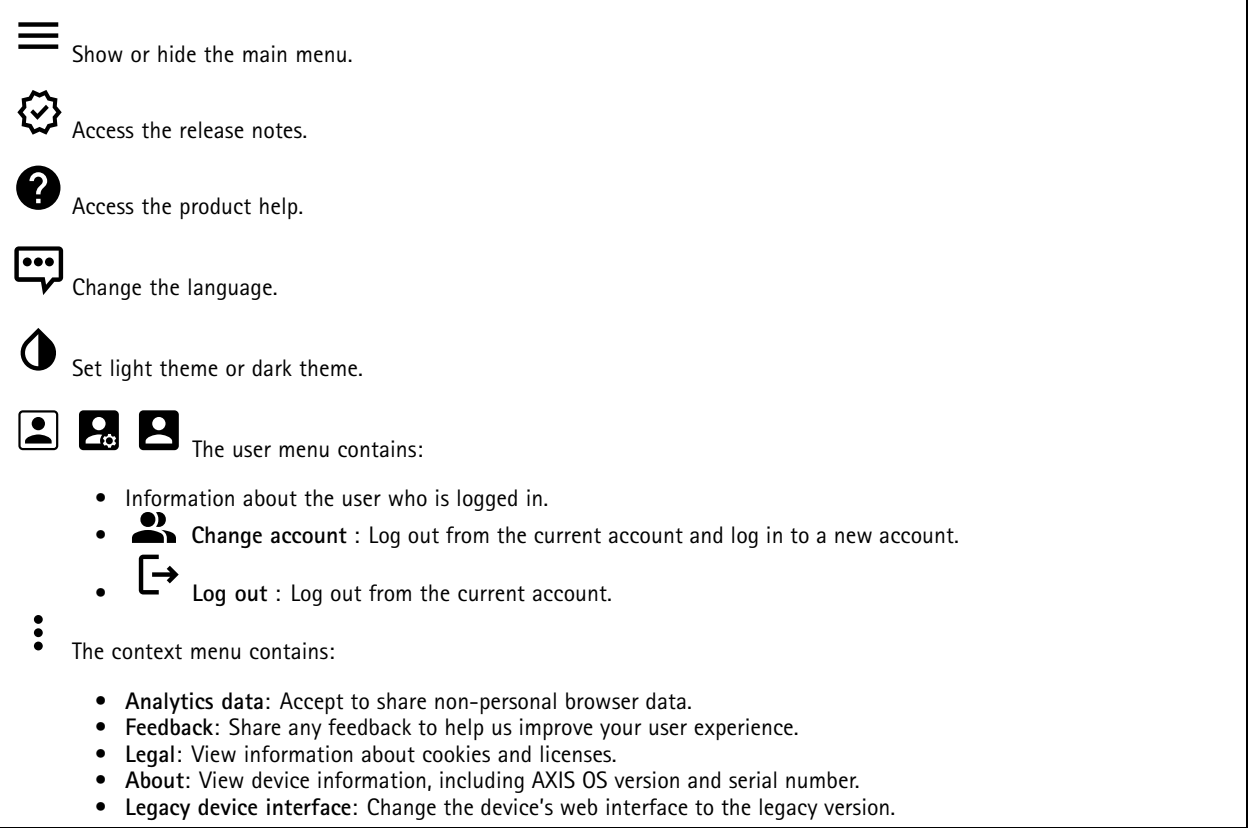

### **Status**

**Time sync status**

Shows NTP synchronization information, including if the device is in sync with an NTP server and the time remaining until the next sync.

**NTP settings**: View and update the NTP settings. Takes you to the **Date and time** page where you can change the NTP settings.

#### **Ongoing recordings**

Shows ongoing recordings and their designated storage space.

**Recordings:** View ongoing and filtered recordings and their source. For more information, see *[Recordings](#page-26-0) on page [27](#page-26-0)*

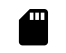

Shows the storage space where the recording is saved.

#### **Device info**

Shows the device information, including AXIS OS version and serial number.

### <span id="page-15-0"></span>The web interface

**Upgrade AXIS OS**: Upgrade the software on your device. Takes you to the Maintenance page where you can do the upgrade.

#### **Connected clients**

Shows the number of connections and connected clients.

**View details**: View and update the list of connected clients. The list shows IP address, protocol, port, state, and PID/process of each connection.

### **Video**

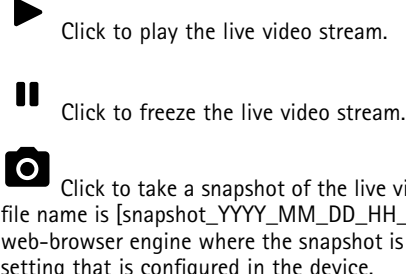

Click to take <sup>a</sup> snapshot of the live video stream. The file is saved in the 'Downloads' folder on your computer. The image me is [snapshot\_YYYY\_MM\_DD\_HH\_MM\_SS.jpg]. The size of the snapshot depends on the compression that the specific rowser engine where the snapshot is received applies, therefore, the snapshot size may vary from the actual compression ig that is configured in the device.

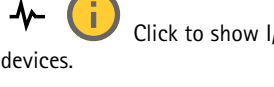

Click to show I/O output ports. Use the switch to open or close the circuit of <sup>a</sup> port, for example, to test external

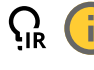

Click to manually turn on or turn off the IR illumination.

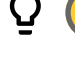

Click to manually turn on or turn off the white light.

Click to access onscreen controls:

• **Predefined controls**: Turn on to use the available onscreen controls.

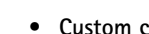

**Custom controls**: Click **Add custom control** to add an onscreen control.

Starts the washer. When the sequence starts, the camera moves to the configured position to receive the wash spray. When the whole wash sequence is completed, the camera returns to its previous position. This icon is only visible when the washer is connected and configured.

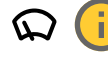

Starts the wiper.

Click and select <sup>a</sup> preset position to go to that preset position in the live view. Or, click **Setup** to go to the preset position page.

# ່ດ່

Adds or removes <sup>a</sup> focus recall area. When you add <sup>a</sup> focus recall area, the camera saves the focus settings at that specific pan/tilt range. When you have set <sup>a</sup> focus recall area and the camera enters that area in the live view, the camera recalls the previously saved focus. It's enough to cover half of the area for the camera to recall the focus.

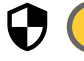

Click to select <sup>a</sup> guard tour, then click **Start** to play the guard tour. Or, click **Setup** to go to the guard tours page.

### The web interface

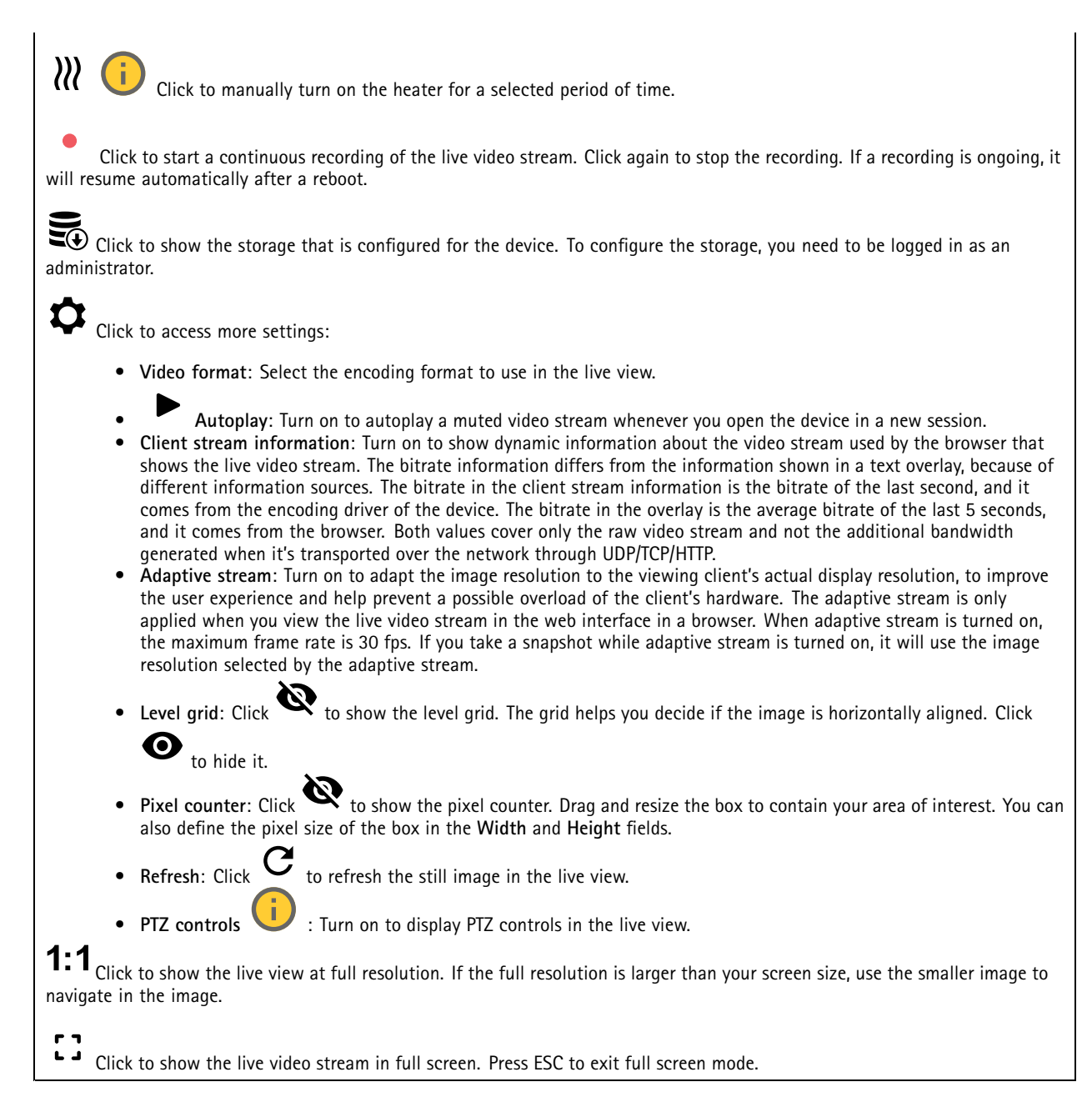

#### **Installation**

**Rotate**: Select the preferred image orientation.

### The web interface

**Zoom**: Use the slider to adjust the zoom level.

**Focus**: Use the slider to manually set the focus.

**AF**: Click to make the camera focus on the selected area. If you don't select an autofocus area, the camera focuses on the entire scene.

Autofocus area: Click **to** show the autofocus area. This area should include the area of interest.

**Reset focus**: Click to make the focus return to its original position.

Note

In cold environments, it can take several minutes for the zoom and focus to become available.

### **Image**

#### **Appearance**

•

Scene profile  $\Box$ : Select a scene profile that suits your surveillance scenario. A scene profile optimizes image settings, including color level, brightness, sharpness, contrast, and local contrast, for <sup>a</sup> specific environment or purpose.

- • **Forensic**: Suitable for surveillance purposes.
	- × **Indoor** : Suitable for indoor environments.
	-
- •Outdoor **Contable for outdoor environments.**
- •**Vivid**: Useful for demonstration purposes.
- **Traffic overview**: Suitable for vehicle traffic monitoring.

**Saturation**: Use the slider to adjust the color intensity. You can, for example, get <sup>a</sup> grayscale image.

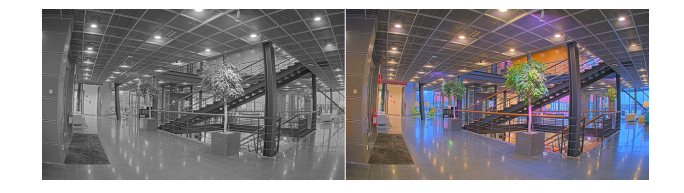

**Contrast**: Use the slider to adjust the difference between light and dark.

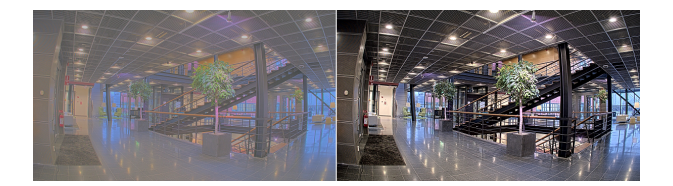

**Brightness**: Use the slider to adjust the light intensity. This can make objects easier to see. Brightness is applied after image capture, and doesn't affect the information in the image. To get more details from <sup>a</sup> dark area, it's usually better to increase gain or exposure time.

### The web interface

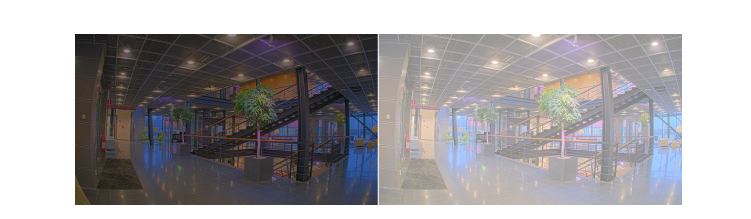

**Sharpness**: Use the slider to make objects in the image appear sharper by adjusting the edge contrast. If you increase the sharpness, it may increase the bitrate and the amount of storage space needed as well.

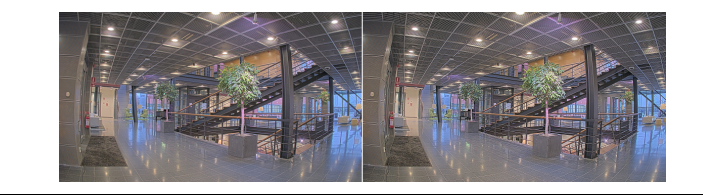

#### **Wide dynamic range**

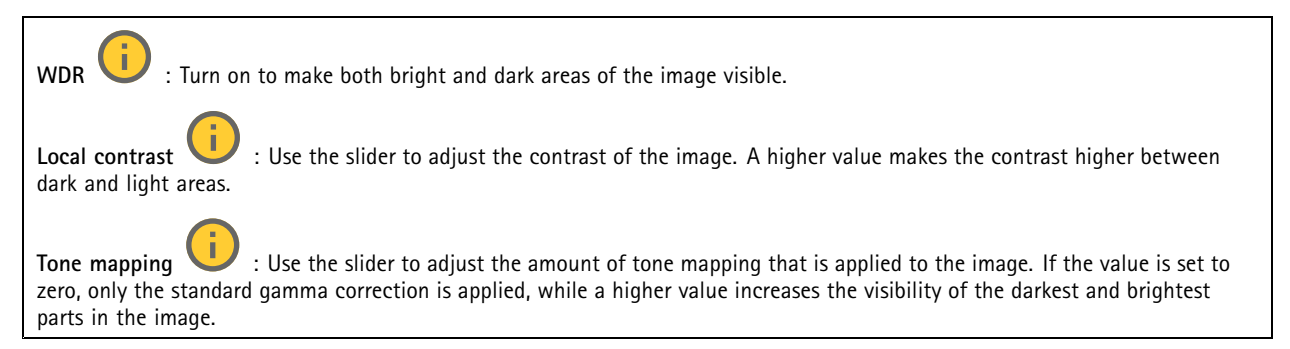

#### **White balance**

When the camera detects the color temperature of the incoming light, it can adjust the image to make the colors look more natural. If this is not sufficient, you can select <sup>a</sup> suitable light source from the list.

The automatic white balance setting reduces the risk of color flicker by adapting to changes gradually. If the lighting changes, or when the camera is first started, it can take up to 30 seconds to adapt to the new light source. If there is more than one type of light source in <sup>a</sup> scene, that is, they differ in color temperature, the dominating light source acts as <sup>a</sup> reference for the automatic white balance algorithm. This behavior can be overridden by choosing <sup>a</sup> fixed white balance setting that matches the light source you want to use as a reference.

#### **Light environment**:

- • **Automatic**: Automatic identification and compensation for the light source color. This is the recommended setting which can be used in most situations.
- • **Automatic – outdoors** : Automatic identification and compensation for the light source color. This is the recommended setting which can be used in most outdoor situations.
- • **Custom – indoors** : Fixed color adjustment for <sup>a</sup> room with some artificial light other than fluorescent lighting and good for <sup>a</sup> normal color temperature around 2800 K.
- • **Custom – outdoors** : Fixed color adjustment for sunny weather conditions with <sup>a</sup> color temperature around 5500 K.
- •**Fixed – fluorescent <sup>1</sup>**: Fixed color adjustment for fluorescent lighting with <sup>a</sup> color temperature around 4000 K.
- •**Fixed – fluorescent 2**: Fixed color adjustment for fluorescent lighting with <sup>a</sup> color temperature around 3000 K.

### The web interface

•

- • **Fixed – indoors**: Fixed color adjustment for <sup>a</sup> room with some artificial light other than fluorescent lighting and good for <sup>a</sup> normal color temperature around 2800 K.
- • **Fixed – outdoors <sup>1</sup>**: Fixed color adjustment for sunny weather conditions with <sup>a</sup> color temperature around 5500 K.
	- **Fixed – outdoors 2**: Fixed color adjustment for cloudy weather condition with <sup>a</sup> color temperature around 6500 K.
- • **Street light – mercury** : Fixed color adjustment for ultraviolet emission in mercury vapor lights common in street lighting.
- • **Street light – sodium** : Fixed color adjustment that compensates for the yellow orange color of sodium vapor lights common in street lighting.

•**Hold current**: Keep the current settings and do not compensate for light changes.

• **Manual** : Fix the white balance with the help of <sup>a</sup> white object. Drag the circle to an object that you want the camera to interpret as white in the live view image. Use the **Red balance** and **Blue balance** sliders to adjust the white balance manually.

#### **Day-night mode**

#### **IR-cut filter**:

- **Auto**: Select to automatically turn on and off the IR-cut filter. When the camera is in day mode, the IR-cut filter is turned on and blocks incoming infrared light, and when in night mode, the IR-cut filter is turned off and the camera's light sensitivity increases.
- •**On**: Select to turn on the IR-cut filter. The image is in color, but with reduced light sensitivity.
- **Off**: Select to turn off the IR-cut filter. The image is in black and white for increased light sensitivity.
- **Threshold**: Use the slider to adjust the light threshold where the camera changes from day mode to night mode.
	- • Move the slider towards **Bright** to decrease the threshold for the IR-cut filter. The camera changes to night mode earlier.

•Move the slider towards **Dark** to increase the threshold for the IR-cut filter. The camera changes to night mode later.

**IR light**

If your device doesn't have built-in illumination, these controls are only available when you connect <sup>a</sup> supporting Axis accessory.

**Allow illumination**: Turn on to let the camera use the built-in light in night mode.

**Synchronize illumination**: Turn on to automatically synchronize the illumination with the surrounding light. The synchronization between day and night only works if the IR-cut filter is set to **Auto** or **Off**.

**Automatic illumination angle** : Turn on to use the automatic illumination angle. Turn off to set the illumination angle manually.

**Illumination angle** : Use the slider to manually set the illumination angle, for example, if the angle needs to be different from the camera's angle of view. If the camera has <sup>a</sup> wide angle of view, you can set the illumination angle to <sup>a</sup> narrower angle, which equals <sup>a</sup> greater tele position. This will result in dark corners in the image.

**IR wavelength** : Select the desired wavelength for the IR light. **White** light **Allow illumination** : Turn on to let the camera use white light in night mode.

**Synchronize illumination** : Turn on to automatically synchronize the white light with the surrounding light.

### The web interface

#### **Exposure**

Select an exposure mode to reduce rapidly changing irregular effects in the image, for example, flicker produced by different types of light sources. We recommend you to use the automatic exposure mode, or the same frequency as your power network.

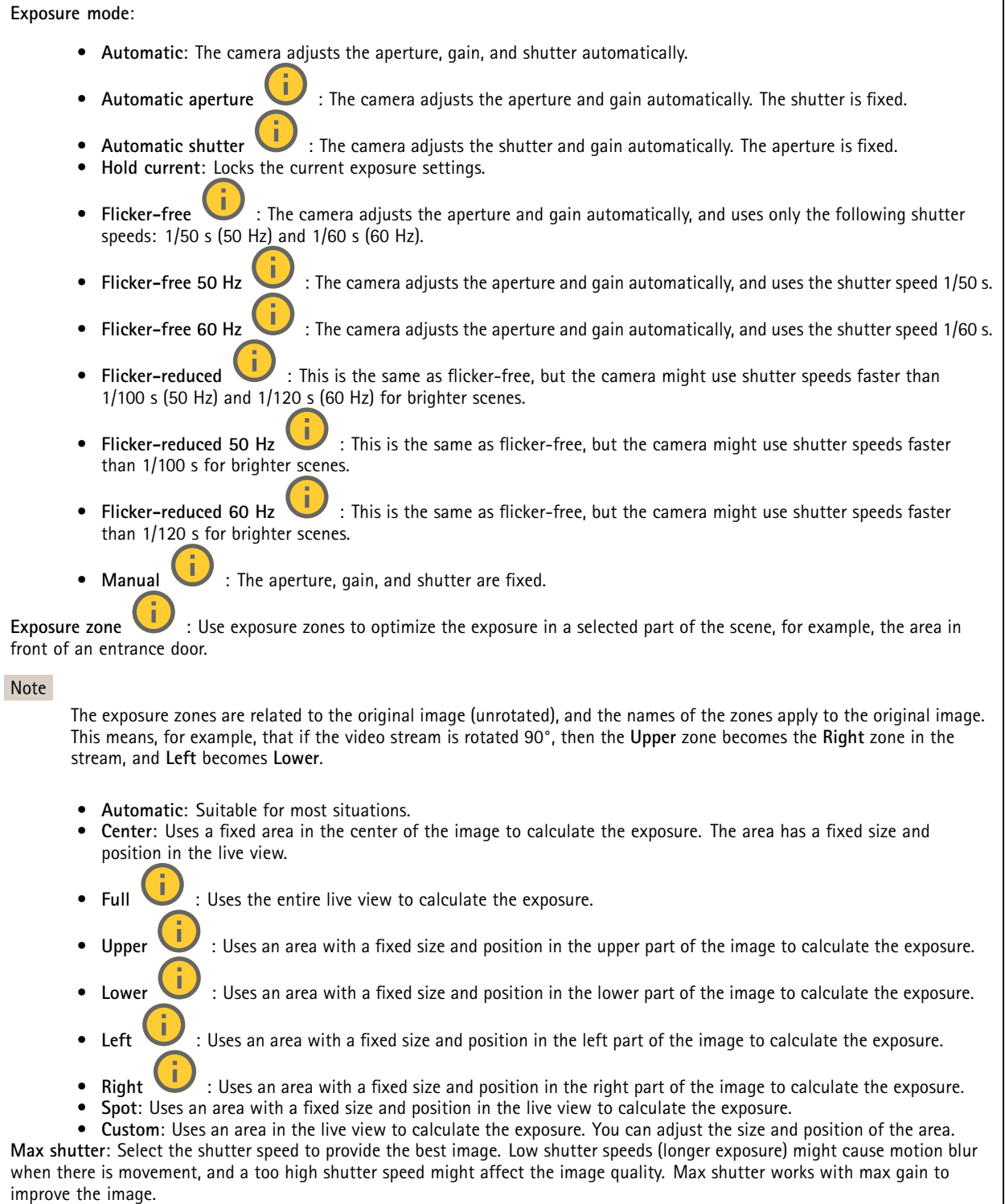

## <span id="page-21-0"></span>The web interface

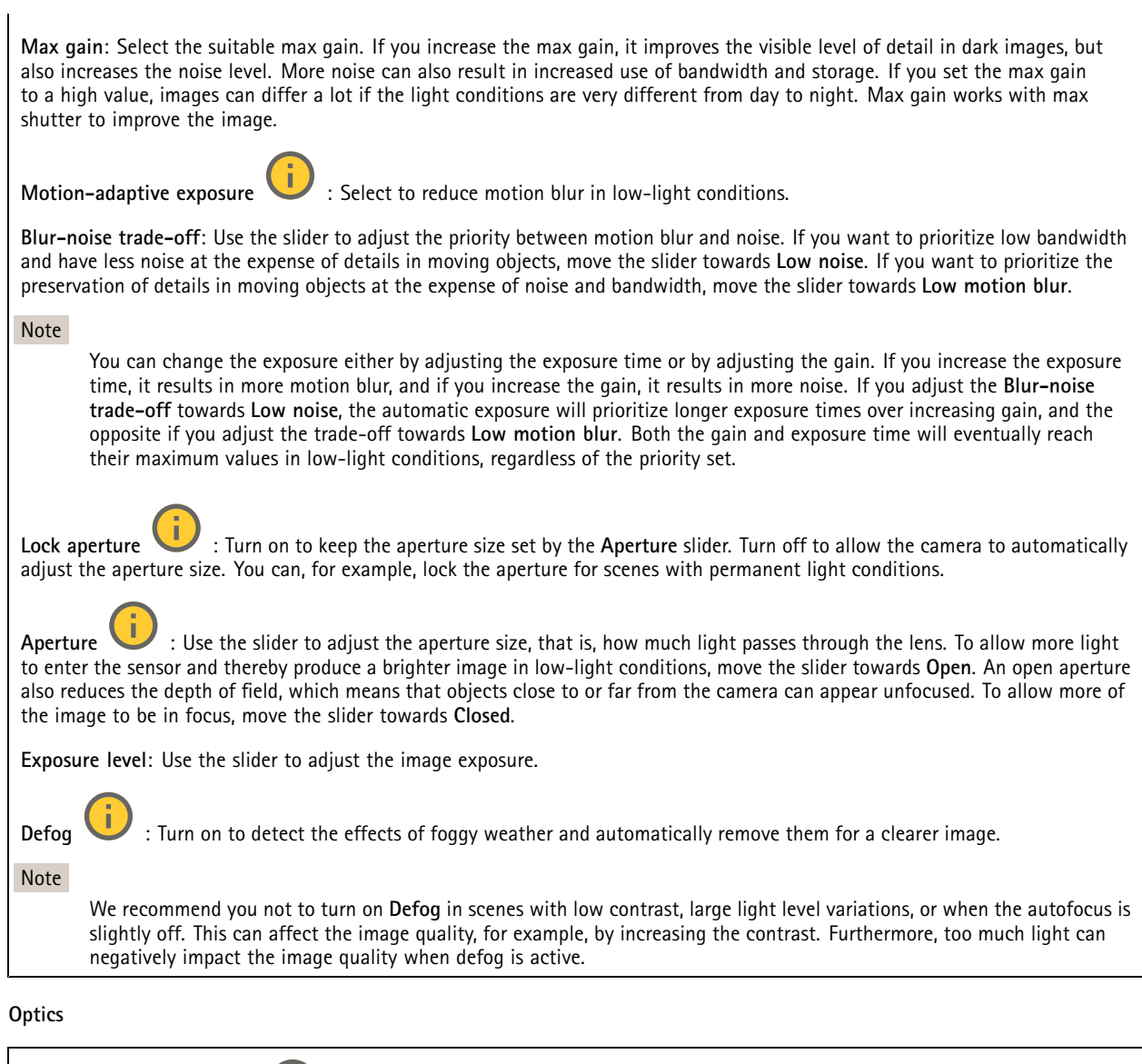

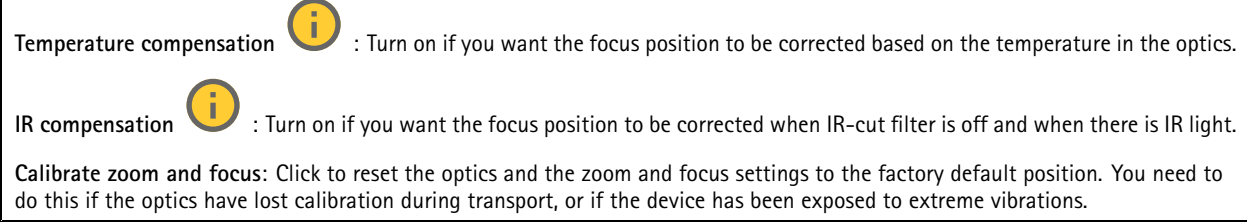

### **Stream**

**General**

### The web interface

**Resolution**: Select the image resolution suitable for the surveillance scene. A higher resolution increases bandwidth and storage.

**Frame rate**: To avoid bandwidth problems on the network or reduce storage size, you can limit the frame rate to <sup>a</sup> fixed amount. If you leave the frame rate at zero, the frame rate is kept at the highest possible rate under the current conditions. A higher frame rate requires more bandwidth and storage capacity.

**P-frames**: A P-frame is <sup>a</sup> predicted image that shows only the changes in the image from the previous frame. Enter the desired number of P-frames. The higher the number, the less bandwidth is required. However, if there is network congestion, there could be <sup>a</sup> noticeable deterioration in the video quality.

**Compression**: Use the slider to adjust the image compression. High compression results in <sup>a</sup> lower bitrate and lower image quality. Low compression improves the image quality, but uses more bandwidth and storage when you record.

**Signed video** : Turn on to add the signed video feature to the video. Signed video protects the video from tampering by adding cryptographic signatures to the video.

#### **Zipstream**

Zipstream is <sup>a</sup> bitrate reduction technology, optimized for video surveillance, that reduces the average bitrate in an H.264 or H.265 stream in real time. Axis Zipstream applies <sup>a</sup> high bitrate in scenes where there are multiple regions of interest, for example, in scenes with moving objects. When the scene is more static, Zipstream applies <sup>a</sup> lower bitrate, and thereby reduces the required storage. To learn more, see *Reducing the bit rate with Axis [Zipstream](https://www.axis.com/learning/web-articles/reducing-the-bit-rate-with-axis-zipstream)*

Select the bitrate reduction **Strength**:

- **Off**: No bitrate reduction.
- **Low**: No visible quality degradation in most scenes. This is the default option and it can be used in all types of scenes to reduce the bitrate.
- • **Medium**: Visible effects in some scenes through less noise and <sup>a</sup> slightly lower level of detail in regions of lower interest, for example, where there's no movement.
- **High**: Visible effects in some scenes through less noise and <sup>a</sup> lower level of detail in regions of lower interest, for example, where there's no movement. We recommend this level for cloud-connected devices and devices that use local storage.
- **Higher**: Visible effects in some scenes through less noise and <sup>a</sup> lower level of detail in regions of lower interest, for example, where there's no movement.
- **Extreme**: Visible effects in most scenes. The bitrate is optimized for smallest possible storage.

**Optimize for storage**: Turn on to minimize the bitrate while maintaining quality. The optimization does not apply to the stream shown in the web client. This can only be used if your VMS supports B-frames. Turning on **Optimize for storage** also turns on **Dynamic GOP**.

**Dynamic FPS** (frames per second): Turn on to allow the bandwidth to vary based on the level of activity in the scene. More activity requires more bandwidth.

**Lower limit**: Enter <sup>a</sup> value to adjust the frame rate between minimal fps and the stream default fps based on scene motion. We recommend you to use lower limit in scenes with very little motion, where the fps could drop to <sup>1</sup> or lower.

**Dynamic GOP** (Group of Pictures): Turn on to dynamically adjust the interval between I-frames based on the level of activity in the scene.

**Upper limit**: Enter <sup>a</sup> maximum GOP length, that is, the maximum number of P-frames between two I-frames. An I-frame is <sup>a</sup> self-contained image frame that is independent of other frames.

**Bitrate control**

### <span id="page-23-0"></span>The web interface

- • **Average**: Select to automatically adjust the bitrate over <sup>a</sup> longer time period and provide the best possible image quality based on the available storage.
	- CLECTER Click to calculate the target bitrate based on available storage, retention time, and bitrate limit.
		- **Target bitrate**: Enter desired target bitrate.
	- **Retention time**: Enter the number of days to keep the recordings.
	- **Storage**: Shows the estimated storage that can be used for the stream.
	- **Maximum bitrate**: Turn on to set a bitrate limit.
	- **Bitrate limit**: Enter <sup>a</sup> bitrate limit that is higher than the target bitrate.
	- • **Maximum**: Select to set <sup>a</sup> maximum instant bitrate of the stream based on your network bandwidth.
		- **Maximum**: Enter the maximum bitrate.
	- • **Variable**: Select to allow the bitrate to vary based on the level of activity in the scene. More activity requires more bandwidth. We recommend this option for most situations.

#### **Orientation**

**Mirror**: Turn on to mirror the image.

#### **Overlays**

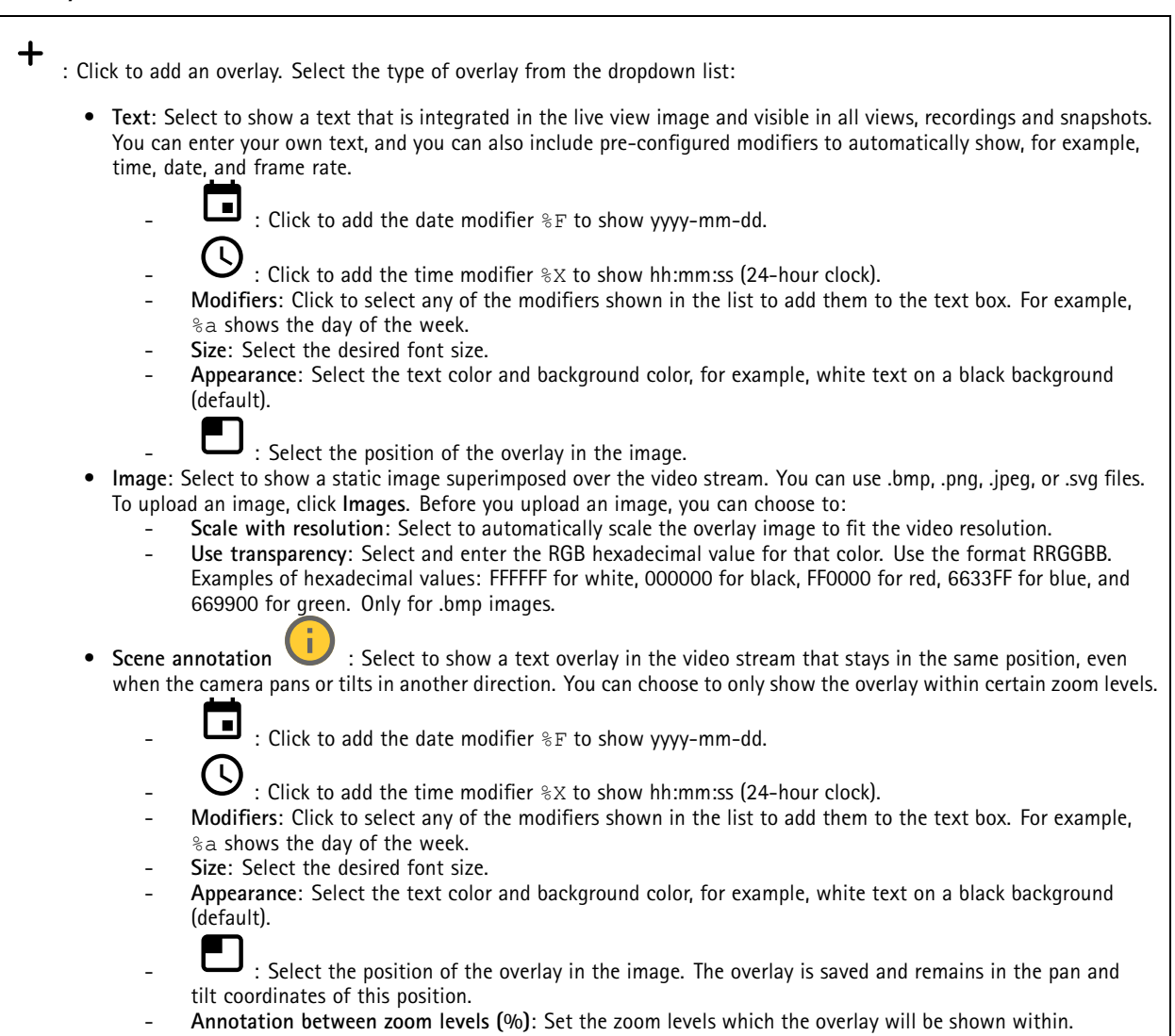

### The web interface

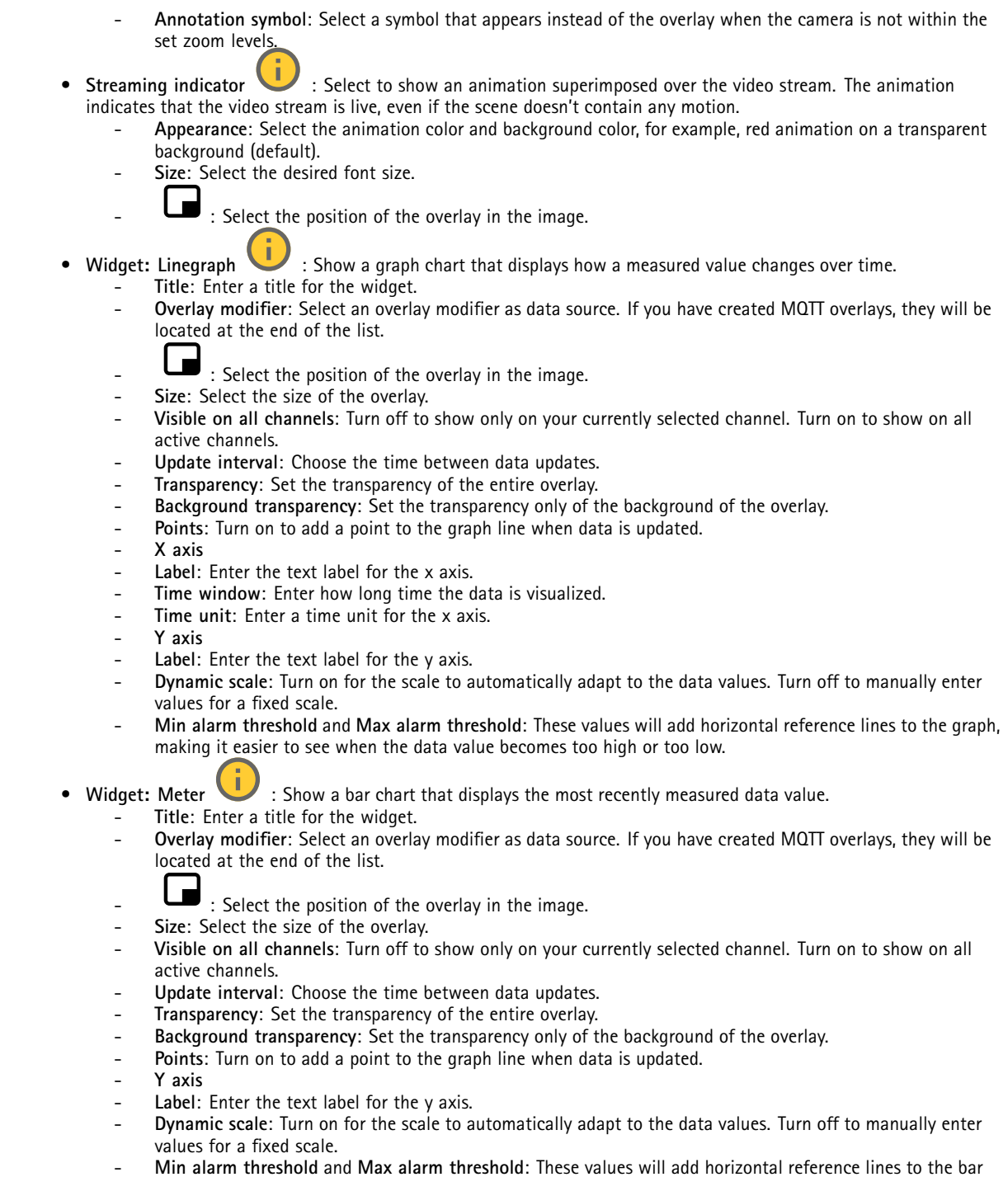

chart, making it easier to see when the data value becomes too high or too low.

### <span id="page-25-0"></span>The web interface

#### **View areas**

: Click to create <sup>a</sup> view area.  $\blacktriangle$  Click the view area to access settings. **Name**: Enter <sup>a</sup> name for the view area. The maximum length is 64 characters. **Aspect ratio**: Select desired aspect ratio. The resolution adjusts automatically. **PTZ**: Turn on to use pan, tilt, and zoom functionality in the view area.

#### **Privacy masks**

╅ : Click to create <sup>a</sup> new privacy mask.

**Privacy masks**: Click to change the color of all privacy masks, or to delete all privacy masks permanently.

**Mask <sup>x</sup>**: Click to rename, disable, or permanently delete the mask.

### **Analytics**

#### **AXIS Object Analytics**

**Start**: Click to start AXIS Object Analytics. The application will run in the background, and you can create rules for events based on the application's current settings.

**Open**: Click to open AXIS Object Analytics. The application opens up in <sup>a</sup> new window where you can configure its settings.

**Not installed**: AXIS Object Analytics is not installed on this device. Upgrade AXIS OS to the latest version to get the latest version of the application.

#### **Metadata visualization**

The camera detects moving objects and classes them according to object type. In the view, <sup>a</sup> classified object has <sup>a</sup> colored bounding box around it along with its assigned id.

**Id**: A unique identification number for the identified object and the type. This number is shown in both the list and the view.

**Type**: Classifies <sup>a</sup> moving object as Human, Face, Car, Bus, Truck, Bike, or License Plate. The color of the bounding box depends on the type classification.

**Confidence**: The bar indicates the level of confidence in the classification of the object type.

### <span id="page-26-0"></span>The web interface

# **Recordings**

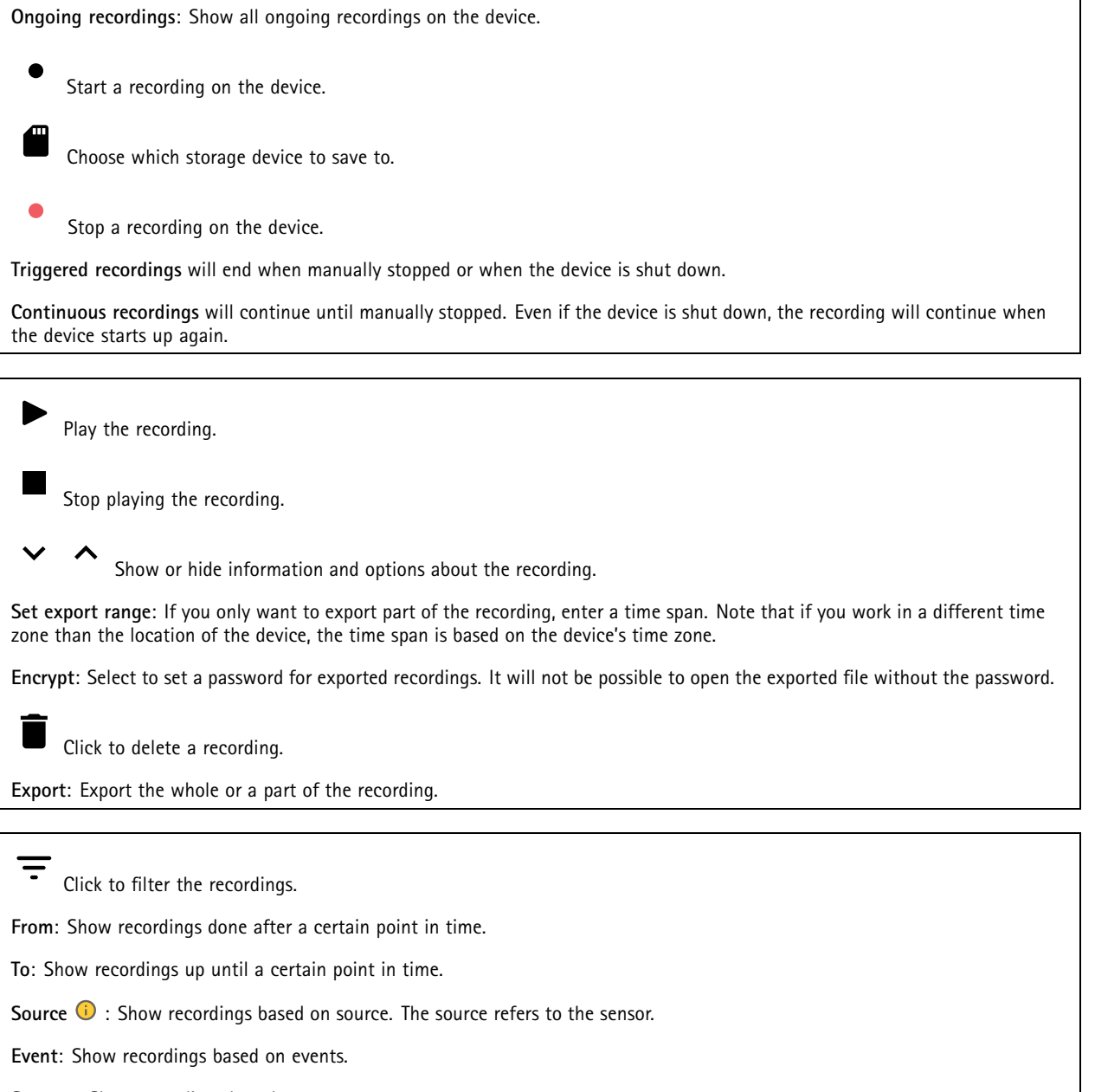

**Storage**: Show recordings based on storage type.

### <span id="page-27-0"></span>The web interface

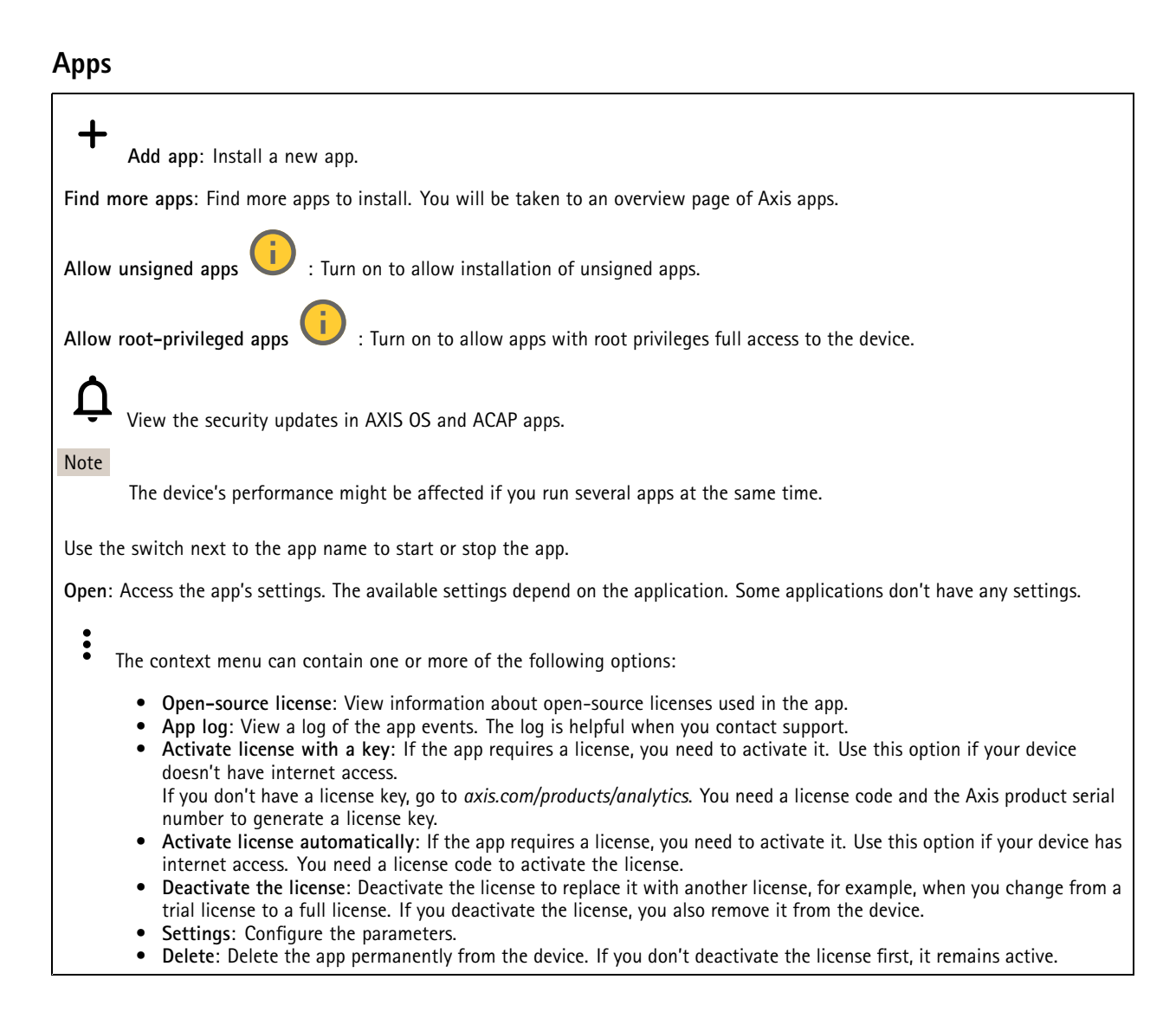

### **System**

### **Time and location**

#### **Date and time**

The time format depends on the web browser's language settings.

#### Note

We recommend you synchronize the device's date and time with an NTP server.

### The web interface

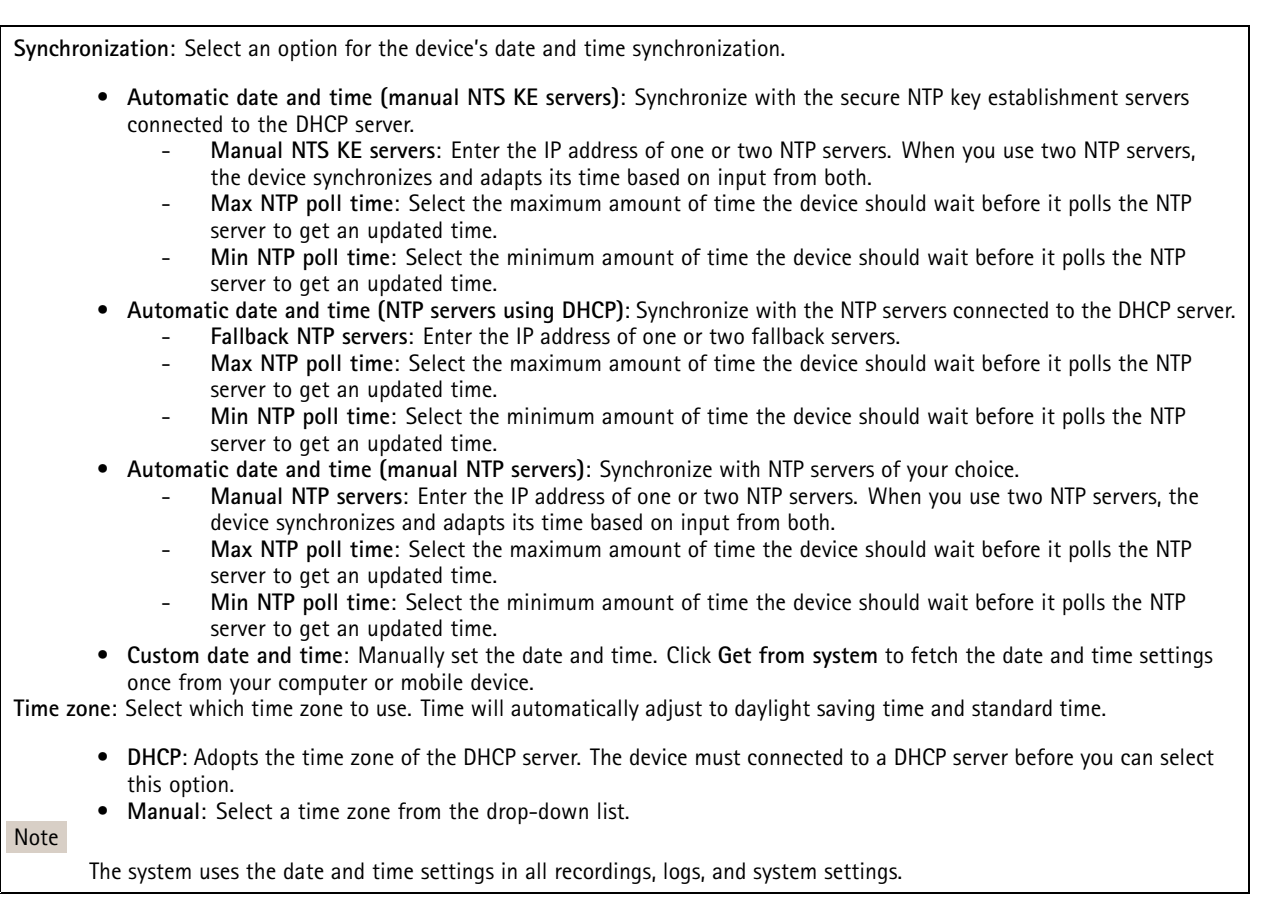

#### **Device location**

Enter where the device is located. Your video management system can use this information to place the device on <sup>a</sup> map.

- **Latitude**: Positive values are north of the equator.
- **Longitude**: Positive values are east of the prime meridian.
- **Heading**: Enter the compass direction that the device is facing. 0 is due north.
- **Label**: Enter <sup>a</sup> descriptive name for the device.
- **Save**: Click to save your device location.

#### **Network**

#### **IPv4**

**Assign IPv4 automatically**: Select to let the network router assign an IP address to the device automatically. We recommend automatic IP (DHCP) for most networks.

**IP address**: Enter <sup>a</sup> unique IP address for the device. Static IP addresses can be assigned at random within isolated networks, provided that each address is unique. To avoid conflicts, we recommend you contact your network administrator before you assign <sup>a</sup> static IP address.

**Subnet mask**: Enter the subnet mask to define what addresses are inside the local area network. Any address outside the local area network goes through the router.

**Router**: Enter the IP address of the default router (gateway) used to connect devices that are attached to different networks and network segments.

### The web interface

**Fallback to static IP address if DHCP isn't available**: Select if you want to add <sup>a</sup> static IP address to use as fallback if DHCP is unavailable and can't assign an IP address automatically.

#### Note

If DHCP isn't available and the device uses <sup>a</sup> static address fallback, the static address is configured with <sup>a</sup> limited scope.

#### **IPv6**

**Assign IPv6 automatically**: Select to turn on IPv6 and to let the network router assign an IP address to the device automatically.

#### **Hostname**

**Assign hostname automatically**: Select to let the network router assign <sup>a</sup> hostname to the device automatically.

**Hostname**: Enter the hostname manually to use as an alternative way of accessing the device. The server report and system log use the hostname. Allowed characters are A–Z, a–z, 0–9 and -.

#### **DNS servers**

**Assign DNS automatically**: Select to let the DHCP server assign search domains and DNS server addresses to the device automatically. We recommend automatic DNS (DHCP) for most networks.

**Search domains**: When you use <sup>a</sup> hostname that is not fully qualified, click **Add search domain** and enter <sup>a</sup> domain in which to search for the hostname the device uses.

**DNS servers**: Click **Add DNS server** and enter the IP address of the DNS server. This provides the translation of hostnames to IP addresses on your network.

#### **HTTP and HTTPS**

HTTPS is <sup>a</sup> protocol that provides encryption for page requests from users and for the pages returned by the web server. The encrypted exchange of information is governed by the use of an HTTPS certificate, which guarantees the authenticity of the server.

To use HTTPS on the device, you must install an HTTPS certificate. Go to **System <sup>&</sup>gt; Security** to create and install certificates.

**Allow access through**: Select if <sup>a</sup> user is allowed to connect to the device through the **HTTP**, **HTTPS**, or both **HTTP and HTTPS** protocols.

Note

If you view encrypted web pages through HTTPS, you might experience <sup>a</sup> drop in performance, especially when you request <sup>a</sup> page for the first time.

**HTTP port**: Enter the HTTP port to use. The device allows port 80 or any port in the range 1024-65535. If you are logged in as an administrator, you can also enter any port in the range 1-1023. If you use <sup>a</sup> port in this range, you get <sup>a</sup> warning.

**HTTPS port**: Enter the HTTPS port to use. The device allows port 443 or any port in the range 1024-65535. If you are logged in as an administrator, you can also enter any port in the range 1-1023. If you use <sup>a</sup> port in this range, you get <sup>a</sup> warning.

**Certificate**: Select <sup>a</sup> certificate to enable HTTPS for the device.

**Network discovery protocols**

### The web interface

**Bonjour**® : Turn on to allow automatic discovery on the network.

**Bonjour name**: Enter <sup>a</sup> friendly name to be visible on the network. The default name is the device name and MAC address.

**UPnP**® : Turn on to allow automatic discovery on the network.

**UPnP name**: Enter <sup>a</sup> friendly name to be visible on the network. The default name is the device name and MAC address.

**WS-Discovery**: Turn on to allow automatic discovery on the network.

**LLDP and CDP**: Turn on to allow automatic discovery on the network. Turning LLDP and CDP off can impact the PoE power negotiation. To resolve any issues with the PoE power negotiation, configure the PoE switch for hardware PoE power negotiation only.

#### **One-click cloud connection**

One-click cloud connection (O3C) together with an O3C service provides easy and secure internet access to live and recorded video from any location. For more information, see *[axis.com/end-to-end-solutions/hosted-services](https://www.axis.com/end-to-end-solutions/hosted-services)*.

#### **Allow O3C**:

- **One-click**: This is the default setting. Press and hold the control button on the device to connect to an O3C service over the internet. You need to register the device with the O3C service within 24 hours after you press the control button. Otherwise, the device disconnects from the O3C service. Once you register the device, **Always** is enabled and the device stays connected to the O3C service.
- • **Always**: The device constantly attempts to connect to an O3C service over the internet. Once you register the device, it stays connected to the O3C service. Use this option if the control button on the device is out of reach. • **No**: Disables the O3C service.
- **Proxy settings**: If needed, enter the proxy settings to connect to the proxy server.

**Host**: Enter the proxy server's address.

**Port**: Enter the port number used for access.

**Login** and **Password**: If needed, enter username and password for the proxy server.

**Authentication method**:

- **Basic**: This method is the most compatible authentication scheme for HTTP. It's less secure than the **Digest** method because it sends the username and password unencrypted to the server.
- **Digest**: This method is more secure because it always transfers the password encrypted across the network.
- • **Auto**: This option lets the device select the authentication method depending on the supported methods. It prioritizes the **Digest** method over the **Basic** method.

**Owner authentication key (OAK)**: Click **Get key** to fetch the owner authentication key. This is only possible if the device is connected to the internet without <sup>a</sup> firewall or proxy.

#### **SNMP**

The Simple Network Management Protocol (SNMP) allows remote management of network devices.

### The web interface

**SNMP**: Select the version of SNMP to use. • **v1 and v2c**: **Read community**: Enter the community name that has read-only access to all supported SNMP objects. The default value is **public**. **Write community**: Enter the community name that has read or write access to all supported SNMP objects (except read-only objects). The default value is **write**. **Activate traps**: Turn on to activate trap reporting. The device uses traps to send messages for important events or status changes to <sup>a</sup> management system. In the web interface, you can set up traps for SNMP v1 and v2c. Traps are automatically turned off if you change to SNMP v3 or turn off SNMP. If you use SNMP v3, you can set up traps through the SNMP v3 management application. **Trap address**: Enter the IP address or host name of the management server. **Trap community**: Enter the community to use when the device sends <sup>a</sup> trap message to the management system. **Traps**: **Cold start**: Sends <sup>a</sup> trap message when the device starts. **Warm start**: Sends <sup>a</sup> trap message when you change an SNMP setting. **Link up**: Sends <sup>a</sup> trap message when <sup>a</sup> link changes from down to up. **Authentication failed**: Sends <sup>a</sup> trap message when an authentication attempt fails. Note All Axis Video MIB traps are enabled when you turn on SNMP v1 and v2c traps. For more information, see *AXIS OS Portal <sup>&</sup>gt; [SNMP](https://help.axis.com/en-us/axis-os#simple-network-management-protocol-snmp)*. • **v3**: SNMP v3 is <sup>a</sup> more secure version, which provides encryption and secure passwords. To use SNMP v3, we recommend you to activate HTTPS, as the password is then sent through HTTPS. This also prevents unauthorized parties' access to unencrypted SNMP v1 and v2c traps. If you use SNMP v3, you can set up traps through the SNMP v3 management application. **Password for the account "initial"**: Enter the SNMP password for the account named "initial". Although the password can be sent without activating HTTPS, we don't recommend it. The SNMP v3 password can only be set once, and preferably only when HTTPS is enabled. Once the password is set, the password field is no longer displayed. To set the password again, you must reset the device to factory default settings.

### **Security**

#### **Certificates**

Certificates are used to authenticate devices on <sup>a</sup> network. The device supports two types of certificates:

•**Client/server certificates**

A client/server certificate validates the device's identity, and can be self-signed or issued by <sup>a</sup> Certificate Authority (CA). A self-signed certificate offers limited protection and can be used before <sup>a</sup> CA-issued certificate has been obtained. **CA certificates**

You can use <sup>a</sup> CA certificate to authenticate <sup>a</sup> peer certificate, for example to validate the identity of an authentication server when the device connects to <sup>a</sup> network protected by IEEE 802.1X. The device has several pre-installed CA certificates.

These formats are supported:

•

- Certificate formats: .PEM, .CER, and .PFX
- •Private key formats: PKCS#1 and PKCS#12

#### Important

If you reset the device to factory default, all certificates are deleted. Any pre-installed CA certificates are reinstalled.

**Add certificate** : Click to add <sup>a</sup> certificate.

- More **More** : Show more fields to fill in or select.
- • **Secure keystore**: Select to use **Secure element** or **Trusted Platform Module 2.0** to securely store the private key. For more information on which secure keystore to select, go to *[help.axis.com/en-us/axis-os#cryptographic-support](https://help.axis.com/en-us/axis-os#cryptographic-support)*.

### The web interface

• **Key type**: Select the default or <sup>a</sup> different encryption algorithm from the drop-down list to protect the certificate.

The context menu contains:

- **Certificate information**: View an installed certificate's properties.
- **Delete certificate**: Delete the certificate.
- **Create certificate signing request**: Create <sup>a</sup> certificate signing request to send to <sup>a</sup> registration authority to apply for <sup>a</sup> digital identity certificate.

**Secure** keystore  $\bullet$ :

- **Secure element (CC EAL6+)**: Select to use secure element for secure keystore.
- **Trusted Platform Module 2.0 (CC EAL4+, FIPS 140-2 Level 2)**: Select to use TPM 2.0 for secure keystore.

#### **Network access control and encryption**

#### **IEEE 802.1x**

IEEE 802.1x is an IEEE standard for port-based network admission control providing secure authentication of wired and wireless network devices. IEEE 802.1x is based on EAP (Extensible Authentication Protocol).

To access <sup>a</sup> network protected by IEEE 802.1x, network devices must authenticate themselves. The authentication is performed by an authentication server, typically <sup>a</sup> RADIUS server (for example, FreeRADIUS and Microsoft Internet Authentication Server).

#### **IEEE 802.1AE MACsec**

IEEE 802.1AE MACsec is an IEEE standard for media access control (MAC) security that defines connectionless data confidentiality and integrity for media access independent protocols.

#### **Certificates**

When configured without <sup>a</sup> CA certificate, server certificate validation is disabled and the device tries to authenticate itself regardless of what network it is connected to.

When using <sup>a</sup> certificate, in Axis' implementation, the device and the authentication server authenticate themselves with digital certificates using EAP-TLS (Extensible Authentication Protocol - Transport Layer Security).

To allow the device to access <sup>a</sup> network protected through certificates, you must install <sup>a</sup> signed client certificate on the device.

**Authentication method**: Select an EAP type used for authentication.

**Client certificate**: Select <sup>a</sup> client certificate to use IEEE 802.1x. The authentication server uses the certificate to validate the client's identity.

**CA certificates**: Select CA certificates to validate the authentication server's identity. When no certificate is selected, the device tries to authenticate itself regardless of what network it is connected to.

**EAP identity**: Enter the user identity associated with the client certificate.

**EAPOL version**: Select the EAPOL version that is used in the network switch.

**Use IEEE 802.1x**: Select to use the IEEE 802.1x protocol.

These settings are only available if you use **IEEE 802.1x PEAP-MSCHAPv2** as the authentication method:

- •**Password**: Enter the password for your user identity.
- •**Peap version**: Select the Peap version that is used in the network switch.
- • **Label**: Select <sup>1</sup> to use client EAP encryption; select 2 to use client PEAP encryption. Select the Label that the network switch uses when using Peap version 1.

These settings are only available if you use **IEEE 802.1ae MACsec (Static CAK/Pre-Shared Key)** as the authentication method:

• **Key agreement connectivity association key name**: Enter the connectivity association name (CKN). It must be <sup>2</sup> to <sup>64</sup> (divisible by 2) hexadecimal characters. The CKN must be manually configured in the connectivity association and must match on both ends of the link to initially enable MACsec.

### The web interface

• **Key agreement connectivity association key**: Enter the connectivity association key (CAK). It should be either <sup>32</sup> or 64 hexadecimal characters long. The CAK must be manually configured in the connectivity association and must match on both ends of the link to initially enable MACsec.

#### **Prevent brute-force attacks**

**Blocking**: Turn on to block brute-force attacks. A brute-force attack uses trial-and-error to guess login info or encryption keys.

**Blocking period**: Enter the number of seconds to block <sup>a</sup> brute-force attack.

**Blocking conditions**: Enter the number of authentication failures allowed per second before the block starts. You can set the number of failures allowed both on page level and device level.

#### **Firewall**

**Activate**: Turn on the firewall.

**Default Policy**: Select the default state for the firewall.

- **Allow:** Allows all connections to the device. This option is set by default.
- **Deny:** Denies all connections to the device.

To make exceptions to the default policy, you can create rules that allows or denies connections to the device from specific addresses, protocols, and ports.

- **Address**: Enter an address in IPv4/IPv6 or CIDR format that you want to allow or deny access to.
- •**Protocol**: Select <sup>a</sup> protocol that you want to allow or deny access to.
- **Port**: Enter <sup>a</sup> port number that you want to allow or deny access to. You can add <sup>a</sup> port number between 1 and 65535.
- **Policy**: Select the policy of the rule.

╈ : Click to create another rule.

**Add rules:** Click to add the rules that you have defined.

- **Time in seconds:** Set <sup>a</sup> time limit for testing the rules. The default time limit is set to **300** seconds. To activate the rules straight away, set the time to **0** seconds.
- **Confirm rules:** Confirm the rules and their time limit. If you have set <sup>a</sup> time limit of more than 1 second, the rules will be active during this time. If you have set the time to **0**, the rules will be active straight away.

**Pending rules**: An overview of the latest tested rules that you are yet to confirm.

#### Note

The rules that have <sup>a</sup> time limit appear under **Active rules** until the displayed timer runs out, or until you confirm them. If you don't confirm them, they will appear under **Pending rules** once the timer runs out, and the firewall will revert to the previously defined settings. If you confirm them, they will replace the current active rules.

**Confirm rules**: Click to activate the pending rules.

**Active rules**: An overview of the rules you are currently running on the device.

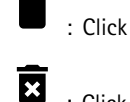

: Click to delete an active rule.

: Click to delete all rules, both pending and active.

**Custom signed AXIS OS certificate**

### The web interface

To install test software or other custom software from Axis on the device, you need <sup>a</sup> custom signed AXIS OS certificate. The certificate verifies that the software is approved by both the device owner and Axis. The software can only run on <sup>a</sup> specific device which is identified by its unique serial number and chip ID. Only Axis can create custom signed AXIS OS certificates, since Axis holds the key to sign them.

**Install**: Click to install the certificate. You need to install the certificate before you install the software.

- The context menu contains:
	- **Delete certificate**: Delete the certificate.

#### **Accounts**

**Accounts**

+ **Add account**: Click to add <sup>a</sup> new account. You can add up to 100 accounts.

**Account**: Enter <sup>a</sup> unique account name.

**New password**: Enter <sup>a</sup> password for the account. Passwords must be <sup>1</sup> to 64 characters long. Only ASCII printable characters (code <sup>32</sup> to 126) are allowed in the password, for example, letters, numbers, punctuation, and some symbols.

**Repeat password**: Enter the same password again.

**Privileges**:

•

•

- **Administrator**: Has full access to all settings. Administrators can also add, update, and remove other accounts.
	- **Operator**: Has access to all settings except:
		- All **System** settings.
	- Adding apps. **Viewer**: Has access to:
		- Watch and take snapshots of <sup>a</sup> video stream.
		- Watch and export recordings.
		- Pan, tilt, and zoom; with PTZ user access.

The context menu contains:

**Update account**: Edit the account properties.

**Delete account**: Delete the account. You can't delete the root account.

**Anonymous access**

**Allow anonymous viewing**: Turn on to allow anyone access the device as <sup>a</sup> viewer without logging in with an account.

**Allow anonymous PTZ operating** : Turn on to allow anonymous users to pan, tilt, and zoom the image.

**SSH accounts**

### The web interface

**Add SSH account**: Click to add <sup>a</sup> new SSH account.

- **Restrict root access**: Turn on to restrict functionality that requires root access.
- **Enable SSH**: Turn on to use SSH service.

**Account**: Enter <sup>a</sup> unique account name.

**New password**: Enter <sup>a</sup> password for the account. Passwords must be <sup>1</sup> to 64 characters long. Only ASCII printable characters (code <sup>32</sup> to 126) are allowed in the password, for example, letters, numbers, punctuation, and some symbols.

**Repeat password**: Enter the same password again.

**Comment**: Enter <sup>a</sup> comment (optional).

The context menu contains:

**Update SSH account**: Edit the account properties.

**Delete SSH account**: Delete the account. You can't delete the root account.

**Virtual host**

 $\mathbf +$ **Add virtual host**: Click to add <sup>a</sup> new virtual host.

**Enabled**: Select to use this virtual host.

**Server name**: Enter the name of the server. Only use numbers 0-9, letters A-Z, and hyphen (-).

**Port**: Enter the port the server is connected to.

**Type**: Select the type of authentication to use. Select between **Basic**, **Digest**, and **Open ID**.

The context menu contains:

- **Update**: Update the virtual host.
- **Delete**: Delete the virtual host.
- **Disabled**: The server is disabled.

#### **OpenID Configuration**

#### Important

If you can't use OpenID to sign in, use the Digest or Basic credentials you used when you configured OpenID to sign in.

**Client ID**: Enter the OpenID username.

**Outgoing Proxy**: Enter the proxy address for the OpenID connection to use <sup>a</sup> proxy server.

**Admin claim**: Enter a value for the admin role.

**Provider URL**: Enter the web link for the API endpoint authentication. Format should be https://[insert URL]/.well-known/openid-configuration

**Operator claim**: Enter <sup>a</sup> value for the operator role.

**Require claim**: Enter the data that should be in the token.

**Viewer claim**: Enter the value for the viewer role.

**Remote user**: Enter <sup>a</sup> value to identify remote users. This assists to display the current user in the device's web interface.

### The web interface

**Scopes**: Optional scopes that could be part of the token.

**Client secret**: Enter the OpenID password

**Save**: Click to save the OpenID values.

**Enable OpenID**: Turn on to close current connection and allow device authentication from the provider URL.

#### **Events**

#### **Rules**

A rule defines the conditions that triggers the product to perform an action. The list shows all the currently configured rules in the product.

#### Note

╈

You can create up to 256 action rules.

### **Add <sup>a</sup> rule**: Create <sup>a</sup> rule.

**Name**: Enter a name for the rule.

**Wait between actions**: Enter the minimum time (hh:mm:ss) that must pass between rule activations. It is useful if the rule is activated by, for example, day-night mode conditions, to avoid that small light changes during sunrise and sunset activate the rule repeatedly.

**Condition**: Select <sup>a</sup> condition from the list. A condition must be met for the device to perform an action. If multiple conditions are defined, all of them must be met to trigger the action. For information about specific conditions, see *Get [started](https://help.axis.com/get-started-with-rules-for-events#conditions) with rules for events*.

**Use this condition as <sup>a</sup> trigger**: Select to make this first condition function only as <sup>a</sup> starting trigger. It means that once the rule is activated, it remains active for as long as all the other conditions are met, no matter the state of the first condition. If you don't select this option, the rule will simply be active whenever all the conditions are met.

**Invert this condition**: Select if you want the condition to be the opposite of your selection.

┿ **Add <sup>a</sup> condition**: Click to add an additional condition.

**Action**: Select an action from the list and enter its required information. For information about specific actions, see *Get [started](https://help.axis.com/get-started-with-rules-for-events#actions) with rules for events*.

#### **Recipients**

You can set up your device to notify recipients about events or send files. The list shows all the recipients currently configured in the product, along with information about their configuration.

#### Note

You can create up to 20 recipients.

### The web interface

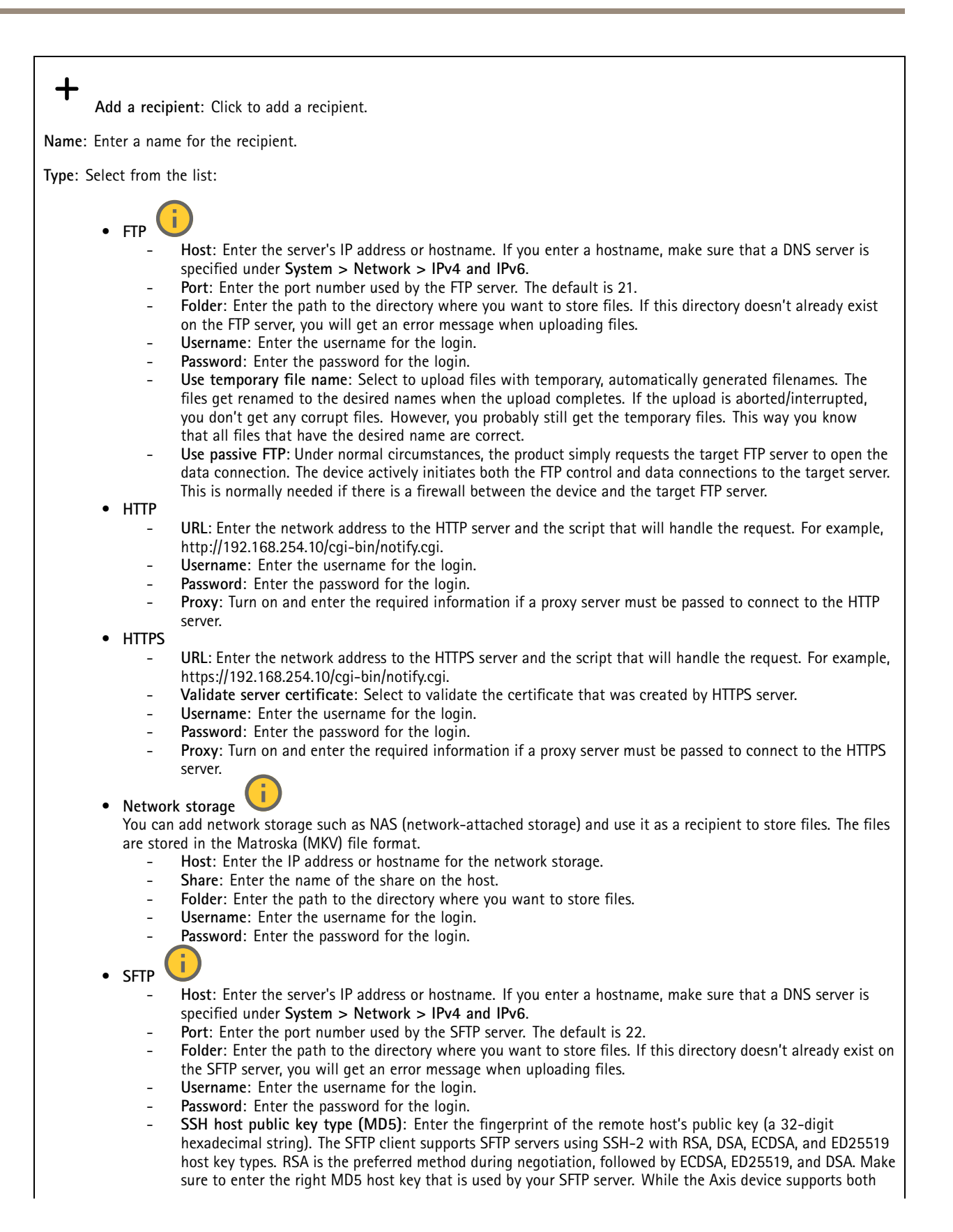

### The web interface

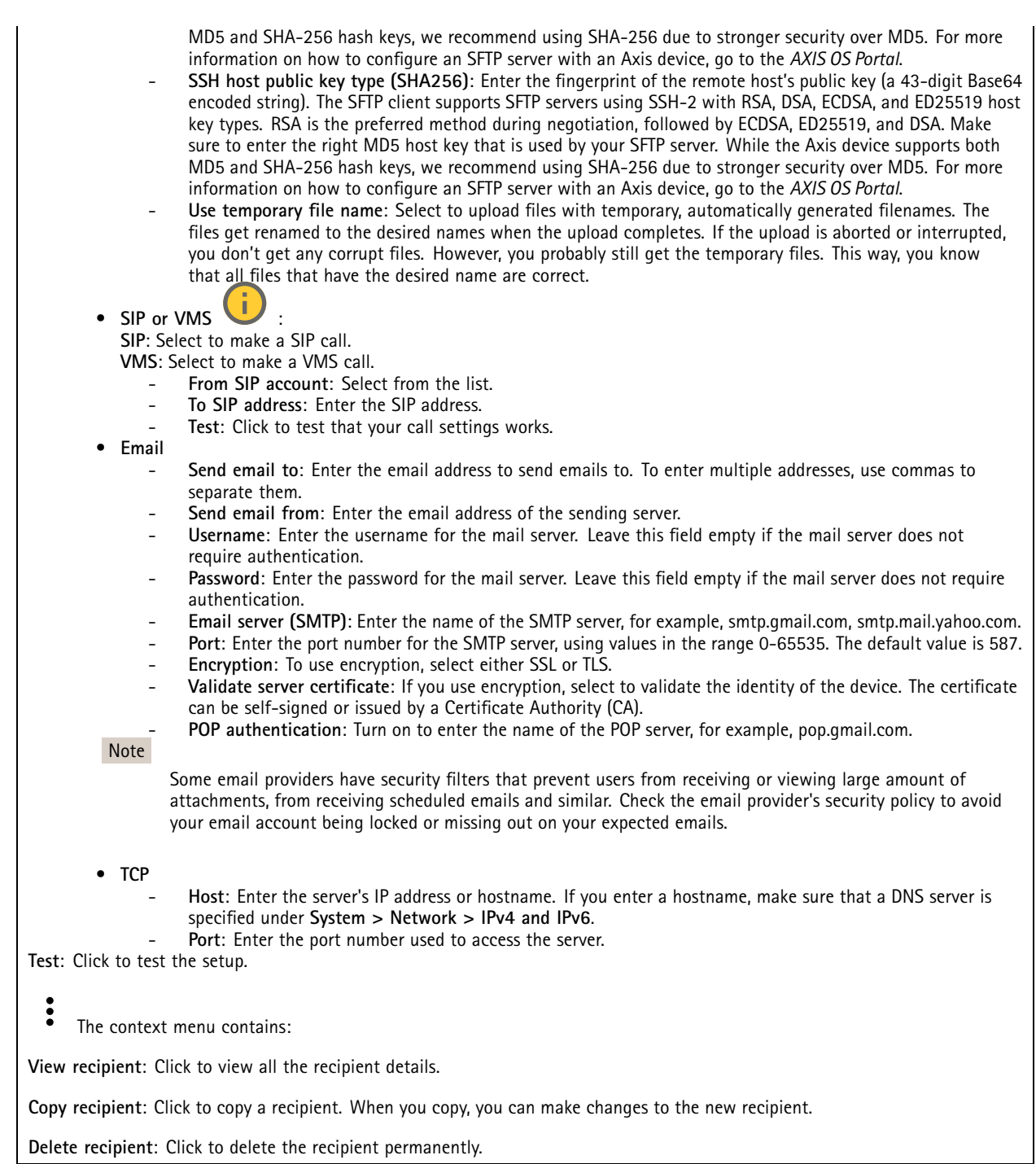

#### **Schedules**

 $\mathbf +$ 

Schedules and pulses can be used as conditions in rules. The list shows all the schedules and pulses currently configured in the product, along with information about their configuration.

**Add schedule**: Click to create <sup>a</sup> schedule or pulse.

### The web interface

#### **Manual triggers**

You can use the manual trigger to manually trigger <sup>a</sup> rule. The manual trigger can, for example, be used to validate actions during product installation and configuration.

#### **MQTT**

MQTT (Message Queuing Telemetry Transport) is <sup>a</sup> standard messaging protocol for the Internet of Things (IoT). It was designed for simplified IoT integration and is used in <sup>a</sup> wide variety of industries to connect remote devices with <sup>a</sup> small code footprint and minimal network bandwidth. The MQTT client in Axis device software can simplify integration of data and events produced in the device to systems which are not video management software (VMS).

Set up the device as an MQTT client. MQTT communication is based on two entities, the clients and the broker. The clients can send and receive messages. The broker is responsible for routing messages between clients.

You can learn more about MQTT in *AXIS OS [Portal](https://help.axis.com/axis-os#mqtt)*.

#### **ALPN**

ALPN is <sup>a</sup> TLS/SSL extension that allows for the selection of an application protocol during the handshake phase of the connection between the client and server. This is used to enable MQTT traffic over the same port that is used for other protocols, such as HTTP. In some cases, there might not be <sup>a</sup> dedicated port open for MQTT communication. A solution in such cases is to use ALPN to negotiate the use of MQTT as the application protocol on <sup>a</sup> standard port, allowed by the firewalls.

#### **MQTT client**

**Connect**: Turn on or off the MQTT client.

**Status**: Shows the current status of the MQTT client.

**Broker**

**Host**: Enter the hostname or IP address of the MQTT server.

**Protocol**: Select which protocol to use.

**Port**: Enter the port number.

- 1883 is the default value for **MQTT over TCP**
- 8883 is the default value for **MQTT over SSL**
- 80 is the default value for **MQTT over WebSocket**
- 443 is the default value for **MQTT over WebSocket Secure**

**ALPN protocol**: Enter the ALPN protocol name provided by your MQTT broker provider. This is only applicable with MQTT over SSL and MQTT over WebSocket Secure.

**Username**: Enter the username that the client will use to access the server.

**Password**: Enter <sup>a</sup> password for the username.

**Client ID**: Enter <sup>a</sup> client ID. The client identifier is sent to the server when the client connects to it.

**Clean session**: Controls the behavior at connection and disconnection time. When selected, the state information is discarded at connect and disconnect.

**HTTP proxy**: A URL with <sup>a</sup> maximum length of 255 bytes. You can leave the field empty if you don't want to use an HTTP proxy.

**HTTPS proxy**: A URL with <sup>a</sup> maximum length of 255 bytes. You can leave the field empty if you don't want to use an HTTPS proxy.

**Keep alive interval**: Enables the client to detect when the server is no longer available without having to wait for the long TCP/IP timeout.

**Timeout**: The time interval in seconds to allow <sup>a</sup> connect to complete. Default value: 60

### The web interface

**Device topic prefix**: Used in the default values for the topic in the connect message and LWT message on the **MQTT client** tab, and in the publication conditions on the **MQTT publication** tab.

**Reconnect automatically**: Specifies whether the client should reconnect automatically after <sup>a</sup> disconnect.

#### **Connect message**

Specifies if <sup>a</sup> message should be sent out when <sup>a</sup> connection is established.

**Send message**: Turn on to send messages.

**Use default**: Turn off to enter your own default message.

**Topic**: Enter the topic for the default message.

**Payload**: Enter the content for the default message.

**Retain**: Select to keep the state of client on this **Topic**

**QoS**: Change the QoS layer for the packet flow.

#### **Last Will and Testament message**

The Last Will Testament (LWT) lets <sup>a</sup> client provide <sup>a</sup> testament along with its credentials when connecting to the broker. If the client disconnects ungracefully at some point later (maybe because his power source died), it can let the broker deliver <sup>a</sup> message to other clients. This LWT message has the same form as an ordinary message and gets routed via the same mechanics.

**Send message**: Turn on to send messages.

**Use default**: Turn off to enter your own default message.

**Topic**: Enter the topic for the default message.

**Payload**: Enter the content for the default message.

**Retain**: Select to keep the state of client on this **Topic**

**QoS**: Change the QoS layer for the packet flow.

#### **MQTT publication**

**Use default topic prefix**: Select to use the default topic prefix, that is defined in the device topic prefix in the **MQTT client** tab.

**Include topic name**: Select to include the topic that describes the condition in the MQTT topic.

**Include topic namespaces**: Select to include ONVIF topic namespaces in the MQTT topic.

**Include serial number**: Select to include the device's serial number in the MQTT payload.

**Add condition**: Click to add <sup>a</sup> condition.

**Retain**: Defines which MQTT messages are sent as retained.

- **None**: Send all messages as non-retained.
- **Property**: Send only stateful messages as retained.
- **All**: Send both stateful and stateless messages as retained.

**QoS**: Select the desired level for the MQTT publication.

**MQTT subscriptions**

### The web interface

**Add subscription**: Click to add <sup>a</sup> new MQTT subscription.

**Subscription filter**: Enter the MQTT topic that you want to subscribe to.

**Use device topic prefix**: Add the subscription filter as prefix to the MQTT topic.

**Subscription type**:

- **Stateless**: Select to convert MQTT messages into <sup>a</sup> stateless message.
- **Stateful**: Select to convert MQTT messages into <sup>a</sup> condition. The payload is used as the state.

**QoS**: Select the desired level for the MQTT subscription.

#### **SIP**

#### **Settings**

Session Initiation Protocol (SIP) is used for interactive communication sessions between users. The sessions can include audio and video.

**SIP setup assistant**: Click to set up and configure SIP step by step.

**Enable SIP**: Check this option to make it possible to initiate and receive SIP calls.

**Allow incoming calls**: Check this option to allow incoming calls from other SIP devices.

**Call handling**

- **Calling timeout**: Set the maximum duration of an attempted call if no one answers.
- •**Incoming call duration**: Set the maximum time an incoming call can last (max <sup>10</sup> min).
- • **End calls after**: Set the maximum time that <sup>a</sup> call can last (max <sup>60</sup> minutes). Select **Infinite call duration** if you don't want to limit the length of <sup>a</sup> call.

#### **Ports**

A port number must be between 1024 and 65535.

- **SIP port**: The network port used for SIP communication. The signaling traffic through this port is non-encrypted. The default port number is 5060. Enter <sup>a</sup> different port number if required.
- •**TLS port**: The network port used for encrypted SIP communication. The signaling traffic through this port is encrypted
- with Transport Layer Security (TLS). The default port number is 5061. Enter <sup>a</sup> different port number if required. •**RTP start port**: The network port used for the first RTP media stream in <sup>a</sup> SIP call. The default start port number is
- 4000. Some firewalls block RTP traffic on certain port numbers.

#### **NAT traversal**

Use NAT (Network Address Translation) traversal when the device is located on an private network (LAN) and you want to make it available from outside of that network.

#### Note

For NAT traversal to work, the router must support it. The router must also support UPnP®.

Each NAT traversal protocol can be used separately or in different combinations depending on the network environment.

- **ICE**: The ICE (Interactive Connectivity Establishment) protocol increases the chances of finding the most efficient path to successful communication between peer devices. If you also enable STUN and TURN, you improve the ICE protocol's chances.
- • **STUN**: STUN (Session Traversal Utilities for NAT) is <sup>a</sup> client-server network protocol that lets the device determine if it is located behind <sup>a</sup> NAT or firewall, and if so obtain the mapped public IP address and port number allocated for connections to remote hosts. Enter the STUN server address, for example, an IP address.
- • **TURN**: TURN (Traversal Using Relays around NAT) is <sup>a</sup> protocol that lets <sup>a</sup> device behind <sup>a</sup> NAT router or firewall receive incoming data from other hosts over TCP or UDP. Enter the TURN server address and the login information.

**Audio and video**

### The web interface

•

• **Audio codec priority**: Select at least one audio codec with the desired audio quality for SIP calls. Drag-and-drop to change the priority.

#### Note

The selected codecs must match the call recipient codec, since the recipient codec is decisive when <sup>a</sup> call is made.

- **Audio direction**: Select allowed audio directions.
	- **H.264 packetization mode**: Select which packetization mode to use.
		- **Auto**: (Recommended) The device decides which packetization mode to use.
		- **None**: No packetization mode is set. This mode is often interpreted as mode **0**.
		- **0**: Non-interleaved mode.
		- **<sup>1</sup>**: Single NAL unit mode.
- •**Video direction**: Select allowed video directions.

**Additional**

- **UDP-to-TCP switching**: Select to allow calls to switch transport protocols from UDP (User Datagram Protocol) to TCP (Transmission Control Protocol) temporarily. The reason for switching is to avoid fragmentation, and the switch can take place if <sup>a</sup> request is within <sup>200</sup> bytes of the maximum transmission unit (MTU) or larger than <sup>1300</sup> bytes.
- •**Allow via rewrite**: Select to send the local IP address instead of the router's public IP address.
- **Allow contact rewrite**: Select to send the local IP address instead of the router's public IP address.
- • **Register with server every**: Set how often you want the device to register with the SIP server for the existing SIP accounts.
- •**DTMF payload type**: Changes the default payload type for DTMF.
- • **Max retransmissions**: Set the maximum number of times the device tries to connect to the SIP server before it stops trying.
- • **Seconds until failback**: Set the number of seconds until the device tries to reconnect to the primary SIP server after it has failed over to <sup>a</sup> secondary SIP server.

#### **Accounts**

All current SIP accounts are listed under **SIP accounts**. For registered accounts, the colored circle lets you know the status.

The account is successfully registered with the SIP server.

There is <sup>a</sup> problem with the account. Possible reasons can be authorization failure, that the account credentials are wrong, or that the SIP server can't find the account.

The **peer to peer (default)** account is an automatically created account. You can delete it if you create at least one other account and set that account as default. The default account is always used when <sup>a</sup> VAPIX® Application Programming Interface (API) call is made without specifying which SIP account to call from.

**Add account**: Click to create <sup>a</sup> new SIP account.

- **Active**: Select to be able to use the account.
- • **Make default**: Select to make this the default account. There must be <sup>a</sup> default account, and there can only be one default account.
- **Answer automatically**: Select to automatically answer an incoming call.
- • **Prioritize IPv6 over IPv4** : Select to prioritize IPv6 addresses over IPv4 addresses. This is useful when you connect to peer-to-peer accounts or domain names that resolve in both IPv4 and IPv6 addresses. You can only prioritize IPv6 for domain names that are mapped to IPv6 addresses.
- • **Name**: Enter <sup>a</sup> descriptive name. This can, for example, be <sup>a</sup> first and last name, <sup>a</sup> role, or <sup>a</sup> location. The name is not unique.
- **User ID**: Enter the unique extension or phone number assigned to the device.
- **Peer-to-peer**: Use for direct calls to another SIP device on the local network.
- •**Registered**: Use for calls to SIP devices outside the local network, through <sup>a</sup> SIP server.
- • **Domain**: If available, enter the public domain name. It will be shown as part of the SIP address when calling other accounts.

### The web interface

- **Password**: Enter the password associated with the SIP account for authenticating against the SIP server.
- • **Authentication ID**: Enter the authentication ID used for authenticating against the SIP server. If it is the same as the user ID, you don't need to enter the authentication ID.
- **Caller ID**: The name which is presented to the recipient of calls from the device.
- **Registrar**: Enter the IP address for the registrar.
- **Transport mode**: Select the SIP transport mode for the account: UPD, TCP, or TLS.
- **TLS version** (only with transport mode TLS): Select the version of TLS to use. Versions **v1.2** and **v1.3** are the most secure. **Automatic** selects the most secure version that the system can handle.
- **Media encryption** (only with transport mode TLS): Select the type of encryption for media (audio and video) in SIP calls.
- **Certificate** (only with transport mode TLS): Select <sup>a</sup> certificate.
- •**Verify server certificate** (only with transport mode TLS): Check to verify the server certificate.
- **Secondary SIP server**: Turn on if you want the device to try to register on <sup>a</sup> secondary SIP server if registration on the primary SIP server fails.
- **SIP secure**: Select to use Secure Session Initiation Protocol (SIPS). SIPS uses the TLS transport mode to encrypt traffic. •**Proxies**

- **Proxy**: Click to add <sup>a</sup> proxy.
- Prioritize: If you have added two or more proxies, click to prioritize them.
- **Server address**: Enter the IP address of the SIP proxy server.
- **Username**: If required, enter the username for the SIP proxy server.
- **Password**: If required, enter the password for the SIP proxy server.
- • **Video**
	- **View area**: Select the view area to use for video calls. If you select none, the native view is used.
	- **Resolution**: Select the resolution to use for video calls. The resolution affects the required bandwidth.
	- **Frame rate**: Select the number of frames per second for video calls. The frame rate affects the required
	- bandwidth.
		- **H.264 profile**: Select the profile to use for video calls.

#### **DTMF**

┿ **Add sequence**: Click to create <sup>a</sup> new dual-tone multifrequency (DTMF) sequence. To create <sup>a</sup> rule that is activated by touch-tone, go to **Events <sup>&</sup>gt; Rules**.

**Sequence**: Enter the characters to activate the rule. Allowed characters: 0–9, A-D, #, and \*.

**Description**: Enter <sup>a</sup> description of the action to be triggered by the sequence.

**Accounts**: Select the accounts that will use the DTMF sequence. If you choose **peer-to-peer**, all peer-to-peer accounts will share the same DTMF sequence.

#### **Protocols**

Select the protocols to use for each account. All peer-to-peer accounts share the same protocol settings.

**Use RTP (RFC2833)**: Turn on to allow dual-tone multifrequency (DTMF) signaling, other tone signals and telephony events in RTP packets.

**Use SIP INFO (RFC2976)**: Turn to include the INFO method to the SIP protocol. The INFO method adds optional application layer information, generally related to the session.

#### **Test call**

**SIP account**: Select which account to make the test call from.

**SIP** address: Enter a SIP address and click **to** make a test call and verify that the account works.

**Access list**

### The web interface

**Use access list**: Turn on to restrict who can make calls to the device. **Policy**: • **Allow**: Select to allow incoming calls only from the sources in the access list. • **Block**: Select to block incoming calls from the sources in the access list. **Add source**: Click to create <sup>a</sup> new entry in the access list.

**SIP source**: Type the caller ID or SIP server address of the source.

**Multicast controller**

**User multicast controller**: Turn on to activate multicast controller.

**Audio codec**: Select an audio codec.

**Source**: Add <sup>a</sup> new multicast controller source.

- **Label**: Enter the name of <sup>a</sup> label that is not already used by <sup>a</sup> source.
- •**Source**: Enter <sup>a</sup> source.
- **Port**: Enter <sup>a</sup> port.
- **Priority**: Select <sup>a</sup> priority.
- **Profile**: Select <sup>a</sup> profile.
- •**SRTP key**: Enter an SRTP key.

 $\ddot{\cdot}$ The context menu contains:

**Edit**: Edit the multicast controller source.

**Delete**: Delete the multicast controller source.

#### **Storage**

**Network storage**

**Ignore**: Turn on to ignore network storage.

**Add network storage**: Click to add <sup>a</sup> network share where you can save recordings.

- **Address**: Enter the IP address or host name of the host server, typically <sup>a</sup> NAS (network-attached storage). We recommend you to configure the host to use <sup>a</sup> fixed IP address (not DHCP since <sup>a</sup> dynamic IP address can change) or that you use DNS. Windows SMB/CIFS names are not supported.
- **Network share**: Enter the name of the shared location on the host server. Several Axis devices can use the same network share since each device gets its own folder.
- **User**: If the server requires <sup>a</sup> login, enter the username. To log in to <sup>a</sup> specific domain server, type DOMAIN\username.
- **Password**: If the server requires <sup>a</sup> login, enter the password.
- **SMB version**: Select the SMB storage protocol version to connect to the NAS. If you select **Auto**, the device tries to negotiate one of the secure versions SMB: 3.02, 3.0, or 2.1. Select 1.0 or 2.0 to connect to older NAS that don't support higher versions. You can read more about SMB support in Axis devices *[here](https://help.axis.com/axis-os#about-cifssmb-support)*.
- • **Add share without testing**: Select to add the network share even if an error is discovered during the connection test. The error can be, for example, that you didn't enter <sup>a</sup> password even though the server requires one.

**Remove network storage**: Click to unmount, unbind, and remove the connection to the network share. This removes all settings for the network share.

**Unbind**: Click to unbind and disconnect the network share. **Bind**: Click to bind and connect the network share.

### The web interface

**Unmount**: Click to unmount the network share. **Mount**: Click to mount the network share.

**Write protect**: Turn on to stop writing to the network share and protect recordings from being removed. You can't format <sup>a</sup> write-protected network share.

**Retention time**: Select how long to keep recordings, to limit the amount of old recordings, or to comply with regulations regarding data storage. If the network storage becomes full, old recordings are removed before the selected time period passes.

**Tools**

- **Test connection**: Test the connection to the network share.
- • **Format**: Format the network share, for example, when you need to quickly erase all data. CIFS is the available file system option.

**Use tool**: Click to activate the selected tool.

#### **Onboard storage**

#### Important

Risk of data loss and corrupted recordings. Do not remove the SD card while the device is running. Unmount the SD card before you remove it.

**Unmount**: Click to safely remove the SD card.

**Write protect**: Turn on to stop writing to the SD card and protect recordings from being removed. You can't format <sup>a</sup> write-protected SD card.

**Autoformat**: Turn on to automatically format <sup>a</sup> newly inserted SD card. It formats the file system into ext4.

**Ignore**: Turn on to stop storing recordings on the SD card. When you ignore the SD card, the device no longer recognizes that the card exists. The setting is only available for administrators.

**Retention time**: Select how long to keep recordings, to limit the amount of old recordings, or to comply with regulations regarding data storage. If the SD card becomes full, old recordings are removed before the selected time period has passed.

**Tools**

- **Check**: Check for errors on the SD card. This only works for the ext4 file system.
- **Repair**: Repair errors in the ext4 file system. To repair an SD card with the VFAT file system, eject the SD card, insert it in <sup>a</sup> computer, and perform <sup>a</sup> disk repair.
- • **Format**: Format the SD card, for example, when you need to change the file system or quickly erase all data. VFAT and ext4 are the two available file system options. The recommended format is ext4, due to its resilience against data loss if the card is ejected or if there is an abrupt power loss. However, you need <sup>a</sup> third-party ext4 driver or application to access the file system from Windows®.
- **Encrypt**: Use this tool to format the SD card and enable encryption. **Encrypt** deletes all data stored on the SD card. After using **Encrypt**, the data that's stored on the SD card is protected using encryption.
- • **Decrypt**: Use this tool to format the SD card without encryption. **Decrypt** deletes all data stored on the SD card. After using **Decrypt**, the data that's stored on the SD card is not protected using encryption.
- **Change password**: Change the password required to encrypt the SD card.

**Use tool**: Click to activate the selected tool.

**Wear trigger**: Set <sup>a</sup> value for the SD card wear level at which you want to trigger an action. The wear level ranges from 0–200%. A new SD card that has never been used has <sup>a</sup> wear level of 0%. A wear level of 100% indicates that the SD card is close to its expected lifetime. When the wear-level reaches 200%, there is <sup>a</sup> high risk of the SD card malfunctioning. We recommend setting the wear trigger between 80–90%. This gives you time to download any recordings as well as replace the SD card in time before it potentially wears out. The wear trigger allows you to set up an event and get <sup>a</sup> notification when the wear level reaches your set value.

### The web interface

#### **Stream profiles**

A stream profile is <sup>a</sup> group of settings that affect the video stream. You can use stream profiles in different situations, for example, when you create events and use rules to record.

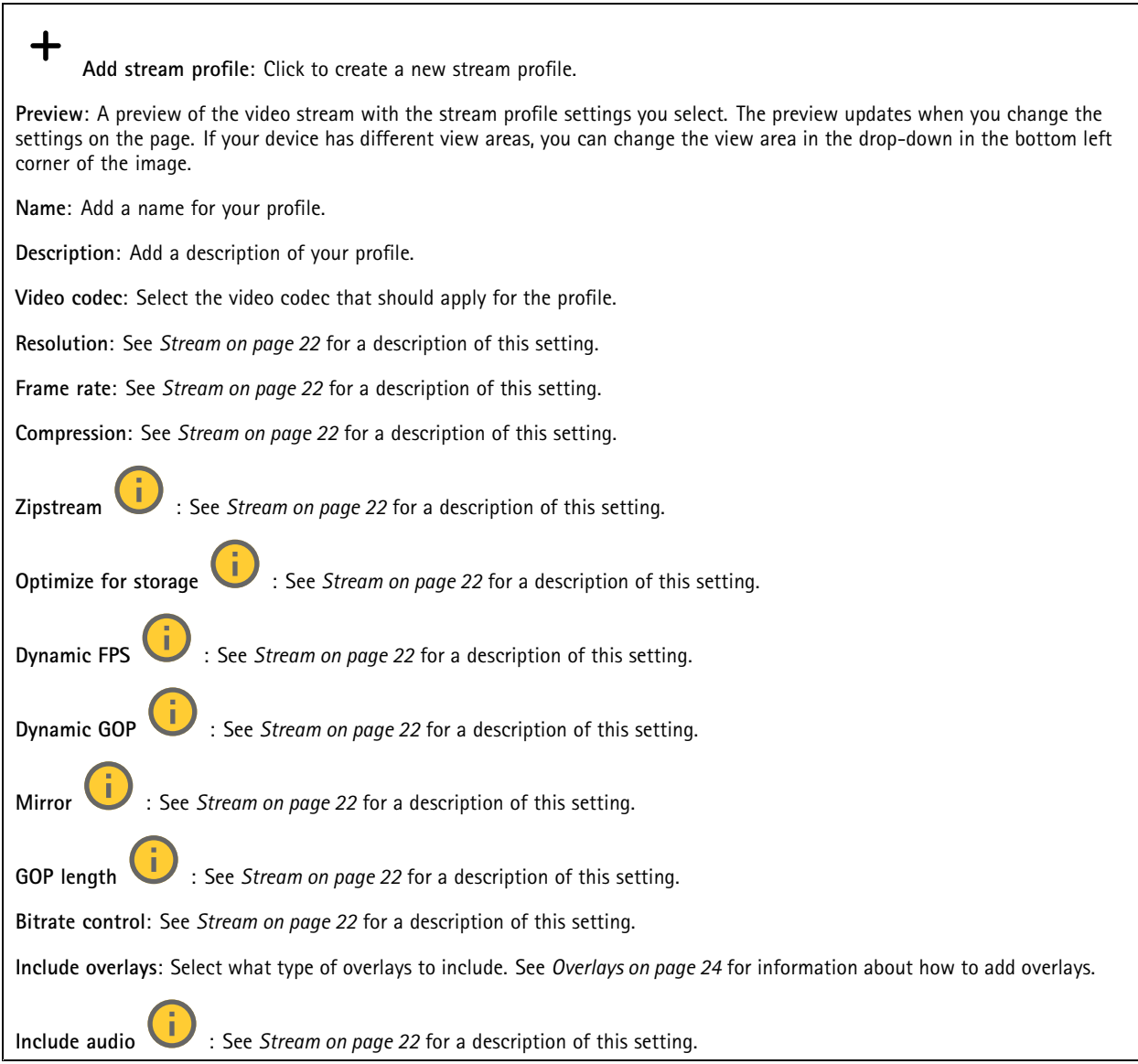

#### **ONVIF**

#### **ONVIF accounts**

ONVIF (Open Network Video Interface Forum) is <sup>a</sup> global interface standard that makes it easier for end-users, integrators, consultants, and manufacturers to take advantage of the possibilities offered by network video technology. ONVIF enables interoperability between different vendor products, increased flexibility, reduced cost and future-proof systems.

When you create an ONVIF account, you automatically enable ONVIF communication. Use the account name and password for all ONVIF communication with the device. For more information see the Axis Developer Community at *[axis.com](https://www.axis.com/developer-community-intro)*.

### The web interface

**Add accounts**: Click to add <sup>a</sup> new ONVIF account.

**Account**: Enter <sup>a</sup> unique account name.

**New password**: Enter <sup>a</sup> password for the account. Passwords must be <sup>1</sup> to 64 characters long. Only ASCII printable characters (code <sup>32</sup> to 126) are allowed in the password, for example, letters, numbers, punctuation, and some symbols.

**Repeat password**: Enter the same password again.

**Role**:

╅

- •**Administrator**: Has full access to all settings. Administrators can also add, update, and remove other accounts.
- • **Operator**: Has access to all settings except:
	- All **System** settings.
	- Adding apps.
- •**Media account**: Allows access to the video stream only.

 $\ddot{\cdot}$ The context menu contains:

**Update account**: Edit the account properties.

**Delete account**: Delete the account. You can't delete the root account.

#### **ONVIF media profiles**

An ONVIF media profile consists of <sup>a</sup> set of configurations that you can use to change media stream settings. You can create new profiles with your own set of configurations or use preconfigured profiles for <sup>a</sup> quick setup.

┿ **Add media profile**: Click to add <sup>a</sup> new ONVIF media profile.

**Profile name**: Add <sup>a</sup> name for the media profile.

**Video source**: Select the video source for your configuration.

- **Select configuration**: Select <sup>a</sup> user-defined configuration from the list. The configurations in the drop-down list correspond to the device's video channels, including multiviews, view areas and virtual channels. **Video encoder**: Select the video encoding format for your configuration.
	- • **Select configuration**: Select <sup>a</sup> user-defined configuration from the list and adjust the encoding settings. The configurations in the drop-down list act as identifiers/names of the video encoder configuration. Select user <sup>0</sup> to <sup>15</sup> to apply your own settings, or select one of the default users if you want to use predefined settings for <sup>a</sup> specific encoding format.

Note

Enable audio in the device to get the option to select an audio source and audio encoder configuration.

**Audio source** : Select the audio input source for your configuration.

• **Select configuration**: Select <sup>a</sup> user-defined configuration from the list and adjust the audio settings. The configurations in the drop-down list correspond to the device's audio inputs. If the device has one audio input, it's user0. If the device has several audio inputs, there will be additional users in the list.

**Audio encoder** : Select the audio encoding format for your configuration.

• **Select configuration**: Select <sup>a</sup> user-defined configuration from the list and adjust the audio encoding settings. The configurations in the drop-down list act as identifiers/names of the audio encoder configuration.

**Audio decoder** : Select the audio decoding format for your configuration.

### The web interface

• **Select configuration**: Select <sup>a</sup> user-defined configuration from the list and adjust the settings. The configurations in the drop-down list act as identifiers/names of the configuration.

**Audio output** : Select the audio output format for your configuration.

• **Select configuration**: Select <sup>a</sup> user-defined configuration from the list and adjust the settings. The configurations in the drop-down list act as identifiers/names of the configuration.

**Metadata**: Select the metadata to include in your configuration.

• **Select configuration**: Select <sup>a</sup> user-defined configuration from the list and adjust the metadata settings. The configurations in the drop-down list act as identifiers/names of the metadata configuration.

- **PTZ** : Select the PTZ settings for your configuration.
	- • **Select configuration**: Select <sup>a</sup> user-defined configuration from the list and adjust the PTZ settings. The configurations in the drop-down list correspond to the device's video channels with PTZ support.
- **Create**: Click to save your settings and create the profile.

**Cancel**: Click to cancel the configuration and clear all settings.

**profile\_x**: Click on the profile name to open and edit the preconfigured profile.

### **Analytics metadata**

#### **Metadata producers**

Lists the apps that stream metadata and the channels they use.

**Producer**: The app that produces the metadata. Below the app is <sup>a</sup> list of the types of metadata the app streams from the device.

**Channel**: The channel that the app uses. Select to enable the metadata stream. Deselect for compatibility or resource management reasons.

### **Detectors**

#### **Camera tampering**

The camera tampering detector generates an alarm when the scene changes, for example, when the lens is covered, sprayed or severely put out of focus, and the time in **Trigger delay** has passed. The tampering detector only activates when the camera has not moved for at least 10 seconds. During this period, the detector sets up <sup>a</sup> scene model to use as <sup>a</sup> comparison to detect tampering in current images. For the scene model to be set up properly, make sure that the camera is in focus, the lighting conditions are correct, and the camera doesn't point at <sup>a</sup> scene that lacks contours, for example, <sup>a</sup> blank wall. Camera tampering can be used as <sup>a</sup> condition to trigger actions.

**Trigger delay**: Enter the minimum time that the tampering conditions must be active before the alarm triggers. This can help prevent false alarms for known conditions that affect the image.

**Trigger on dark images**: It is very difficult to generate alarms when the camera lens is sprayed, since it is impossible to distinguish that event from other situations where the image turns dark in <sup>a</sup> similar way, for example, when the lighting conditions change. Turn on this parameter to generate alarms for all cases where the image turns dark. When it's turned off, the device doesn't generate any alarm when the image turns dark.

Note

For detection of tampering attempts in static and non-crowded scenes.

#### **Video out**

**HDMI**

### The web interface

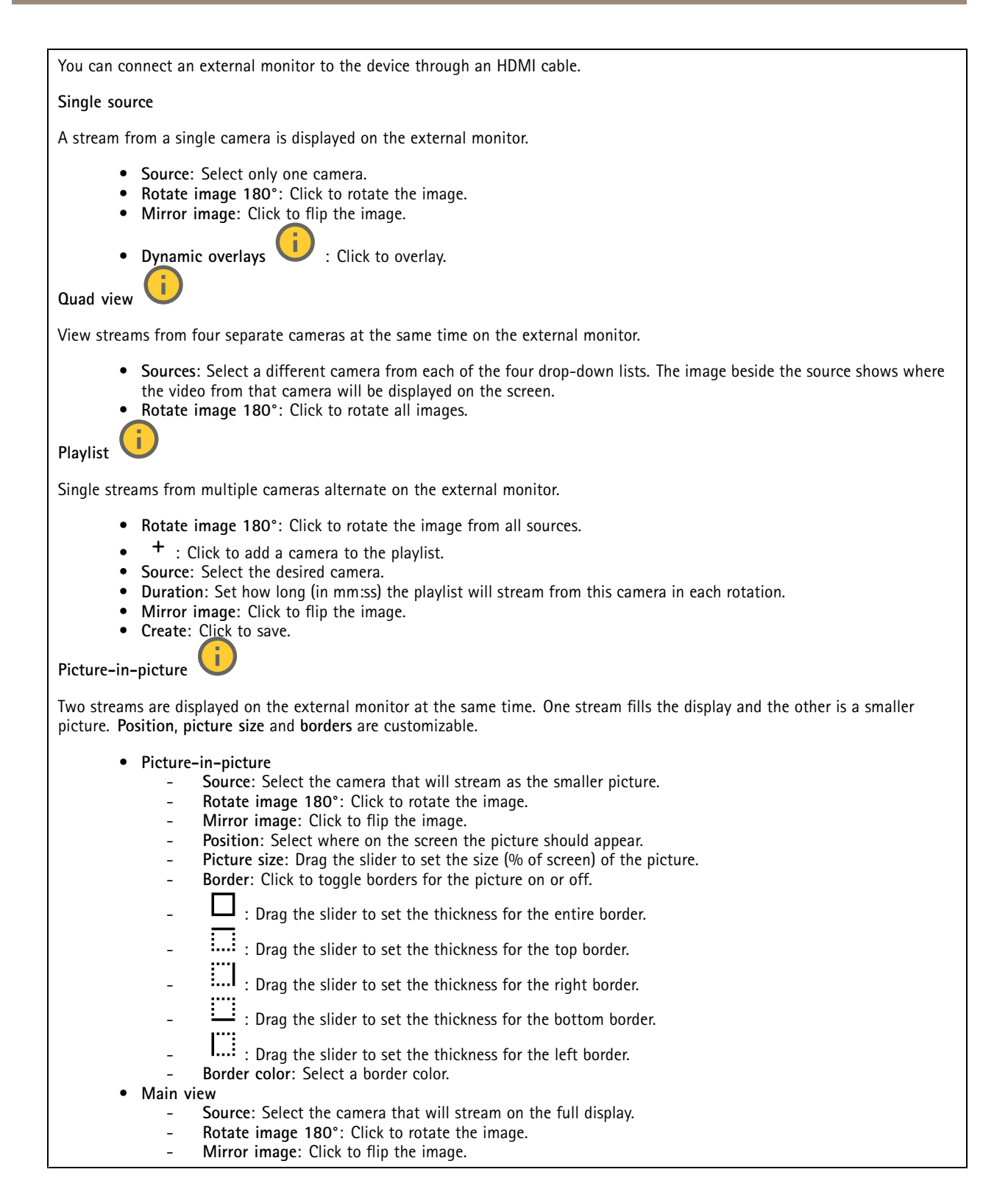

### **Edge-to-edge**

**Pairing**

### The web interface

Pairing allows you to use <sup>a</sup> compatible Axis network speaker or microphone as if it's part of the camera. Once paired, the network speaker acts as an audio out device where you can play audio clips and transmit sound through the camera. The network microphone will take up sounds from the surrounding area and make it available as an audio input device, usable in media streams and recordings.

#### Important

For this feature to work with <sup>a</sup> video management software (VMS), you must first pair the camera with the speaker or microphone, then add the camera to your VMS.

Set <sup>a</sup> 'Wait between actions (hh:mm:ss)' limit in the event rule when you use <sup>a</sup> network paired audio device in an event rule with 'Audio detection' as condition and 'Play audio clip' as action. This will help you avoid <sup>a</sup> looping detection if the capturing microphone picks up audio from the speaker.

**Address**: Enter host name or IP address to the network speaker.

**Username**: Enter username.

**Password**: Enter password for the user.

**Speaker pairing**: Select to pair <sup>a</sup> network speaker.

**Microphone pairing** : Select to pair <sup>a</sup> microphone.

**Clear fields**: Click to clear all fields.

**Connect**: Click to establish connection to the speaker or microphone.

#### **Logs**

**Reports and logs**

#### **Reports**

- **View the device server report**: View information about the product status in <sup>a</sup> pop-up window. The Access Log is automatically included in the Server Report.
- • **Download the device server report**: It creates <sup>a</sup> .zip file that contains <sup>a</sup> complete server report text file in UTF–8 format, as well as <sup>a</sup> snapshot of the current live view image. Always include the server report .zip file when you contact support.
- **Download the crash report**: Download an archive with detailed information about the server's status. The crash report contains information that is in the server report as well as detailed debug information. This report might contain sensitive information such as network traces. It can take several minutes to generate the report.

**Logs**

- • **View the system log**: Click to show information about system events such as device startup, warnings, and critical messages.
- • **View the access log**: Click to show all failed attempts to access the device, for example, when <sup>a</sup> wrong login password is used.

#### **Network trace**

#### Important

A network trace file might contain sensitive information, for example certificates or passwords.

A network trace file can help you troubleshoot problems by recording activity on the network.

**Trace time**: Select the duration of the trace in seconds or minutes, and click **Download**.

**Remote system log**

### <span id="page-51-0"></span>The web interface

Syslog is <sup>a</sup> standard for message logging. It allows separation of the software that generates messages, the system that stores them, and the software that reports and analyzes them. Each message is labeled with <sup>a</sup> facility code, which indicates the software type generating the message, and assigned <sup>a</sup> severity level.

┿ **Server**: Click to add <sup>a</sup> new server. **Host**: Enter the hostname or IP address of the server. **Format**: Select which syslog message format to use. • Axis • RFC 3164 • RFC 5424 **Protocol**: Select the protocol to use: • UDP (Default port is 514) • TCP (Default port is 601) • TLS (Default port is 6514) **Port**: Edit the port number to use <sup>a</sup> different port. **Severity**: Select which messages to send when triggered. **CA certificate set**: See the current settings or add <sup>a</sup> certificate.

#### **Plain config**

Plain config is for advanced users with experience of Axis device configuration. Most parameters can be set and edited from this page.

### **Maintenance**

**Restart**: Restart the device. This does not affect any of the current settings. Running applications restart automatically.

**Restore**: Return *most* settings to the factory default values. Afterwards you must reconfigure the device and apps, reinstall any apps that didn't come preinstalled, and recreate any events and presets.

Important

The only settings saved after restore are:

- Boot protocol (DHCP or static)
- Static IP address
- Default router
- Subnet mask
- 802.1X settings
- O3C settings
- DNS server IP address

**Factory default**: Return *all* settings to the factory default values. Afterwards you must reset the IP address to make the device accessible.

Note

All Axis device software is digitally signed to ensure that you only install verified software on your device. This further increases the overall minimum cybersecurity level of Axis devices. For more information, see the white paper "Axis Edge Vault" at *[axis.com](https://www.axis.com/learning/white-papers)*.

### The web interface

**AXIS OS upgrade**: Upgrade to <sup>a</sup> new AXIS OS version. New releases can contain improved functionality, bug fixes, and completely new features. We recommend you to always use the latest AXIS OS release. To download the latest release, go to *[axis.com/support](https://www.axis.com/support/firmware)*.

When you upgrade, you can choose between three options:

- **Standard upgrade**: Upgrade to the new AXIS OS version.
- **Factory default**: Upgrade and return all settings to the factory default values. When you choose this option, you can't revert to the previous AXIS OS version after the upgrade.
- • **Autorollback**: Upgrade and confirm the upgrade within the set time. If you don't confirm, the device reverts to the previous AXIS OS version.

**AXIS OS rollback**: Revert to the previously installed AXIS OS version.

### <span id="page-53-0"></span>Learn more

### Learn more

### **Long-distance connections**

This product supports fiber-optic cable installations through <sup>a</sup> media converter. Fiber-optic cable installations offer <sup>a</sup> number of benefits such as:

- Long-distance connection
- High speed
- Long lifetime
- Large capacity of data transmission
- Electromagnetic interference immunity

Find out more about fiber-optic cable installations in the white paper "Long distance surveillance - Fiber-optic communication in network video" at *[axis.com/learning/white-papers](https://www.axis.com/learning/white-papers)*.

For information about how to install the media converter see the Installation Guide for this product.

### **View area**

A view area is <sup>a</sup> cropped part of the full view. You can stream and store view areas instead of the full view to minimize bandwidth and storage needs. If you enable PTZ for <sup>a</sup> view area, you can pan, tilt and zoom within it. By using view areas you can remove parts of the full view, for example, the sky.

When you set up <sup>a</sup> view area, we recommend you to set the video stream resolution to the same size as or smaller than the view area size. If you set the video stream resolution larger than the view area size it implies digitally scaled up video after sensor capture, which requires more bandwidth without adding image information.

### **Remote focus and zoom**

The remote focus and zoom functionality allows you to make focus and zoom adjustments to your camera from <sup>a</sup> computer. It is <sup>a</sup> convenient way to ensure that the scene's focus, viewing angle and resolution are optimized without having to visit the camera's installation location.

### **Privacy masks**

A privacy mask is <sup>a</sup> user-defined area that prevents users from viewing <sup>a</sup> part of the monitored area. In the video stream, privacy masks appear as blocks of solid color.

You'll see the privacy mask on all snapshots, recorded video, and live streams.

You can use the VAPIX® application programming interface (API) to hide the privacy masks.

#### Important

If you use multiple privacy masks it may affect the product's performance.

You can create several privacy masks. Each mask can have 3 to 10 anchor points.

#### Important

Set the zoom and focus before you create <sup>a</sup> privacy mask.

### <span id="page-54-0"></span>Learn more

#### Note

If you view the video stream over HDMI and restart the product, the privacy masks will disappear. To show the privacy masks again, restart the video stream.

### **Overlays**

#### Note

Image and text overlay will not be displayed on video stream over HDMI.

Overlays are superimposed over the video stream. They are used to provide extra information during recordings, such as <sup>a</sup> timestamp, or during product installation and configuration. You can add either text or an image.

### **Streaming and storage**

#### **Video compression formats**

Decide which compression method to use based on your viewing requirements, and on the properties of your network. The available options are:

#### **Motion JPEG**

Motion JPEG, or MJPEG, is <sup>a</sup> digital video sequence that is made up of <sup>a</sup> series of individual JPEG images. These images are then displayed and updated at <sup>a</sup> rate sufficient to create <sup>a</sup> stream that shows constantly updated motion. For the viewer to perceive motion video the rate must be at least <sup>16</sup> image frames per second. Full motion video is perceived at <sup>30</sup> (NTSC) or <sup>25</sup> (PAL) frames per second.

The Motion JPEG stream uses considerable amounts of bandwidth, but provides excellent image quality and access to every image contained in the stream.

#### **H.264 or MPEG-4 Part 10/AVC**

Note

H.264 is <sup>a</sup> licensed technology. The Axis product includes one H.264 viewing client license. To install additional unlicensed copies of the client is prohibited. To purchase additional licenses, contact your Axis reseller.

H.264 can, without compromising image quality, reduce the size of <sup>a</sup> digital video file by more than 80% compared to the Motion JPEG format and by as much as 50% compared to older MPEG formats. This means that less network bandwidth and storage space are required for <sup>a</sup> video file. Or seen another way, higher video quality can be achieved for <sup>a</sup> given bitrate.

#### **H.265 or MPEG-H Part 2/HEVC**

H.265 can, without compromising image quality, reduce the size of <sup>a</sup> digital video file by more than 25% compared to H.264.

Note

- H.265 is licensed technology. The Axis product includes one H.265 viewing client license. Installing additional unlicensed copies of the client is prohibited. To purchase additional licenses, contact your Axis reseller.
- Most web browsers don't support H.265 decoding and because of this the camera doesn't support it in its web interface. Instead you can use <sup>a</sup> video management system or application supporting H.265 decoding.

#### **How do Image, Stream, and Stream profile settings relate to each other?**

The **Image** tab contains camera settings that affect all video streams from the product. If you change something in this tab, it immediately affects all video streams and recordings.

The **Stream** tab contains settings for video streams. You get these settings if you request <sup>a</sup> video stream from the product and don't specify for example resolution, or frame rate. When you change the settings in the **Stream** tab, it doesn't affect ongoing streams, but it will take effect when you start <sup>a</sup> new stream.

### <span id="page-55-0"></span>Learn more

The **Stream profiles** settings override the settings from the **Stream** tab. If you request <sup>a</sup> stream with <sup>a</sup> specific stream profile, the stream contains the settings of that profile. If you request <sup>a</sup> stream without specifying <sup>a</sup> stream profile, or request <sup>a</sup> stream profile that doesn't exist in the product, the stream contains the settings from the **Stream** tab.

#### **Bitrate control**

Bitrate control helps you to manage the bandwidth consumption of your video stream.

#### **Variable bitrate (VBR)**

Variable bitrate allows the bandwidth consumption to vary depending on the level of activity in the scene. The more activity, the more bandwidth you need. With variable bitrate you are guaranteed constant image quality, but you need to make sure you have storage margins.

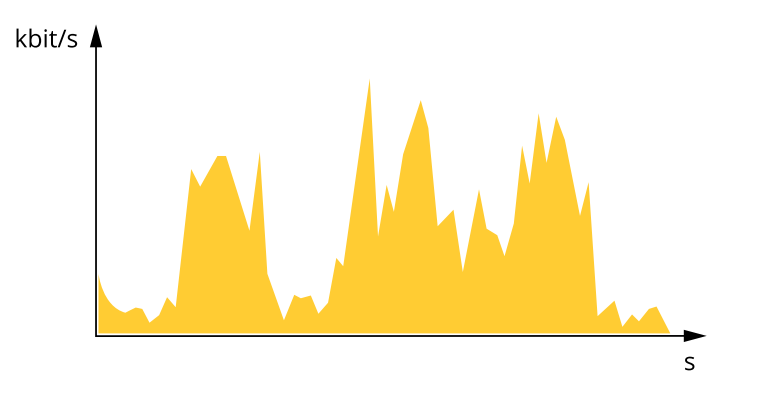

#### **Maximum bitrate (MBR)**

Maximum bitrate lets you set <sup>a</sup> target bitrate to handle bitrate limitations in your system. You might see <sup>a</sup> decline in image quality or frame rate as the instantaneous bitrate is kept below the specified target bitrate. You can choose to prioritize either image quality or frame rate. We recommend that you configure the target bitrate to <sup>a</sup> higher value than the expected bitrate. This gives you <sup>a</sup> margin in case there is <sup>a</sup> high level of activity in the scene.

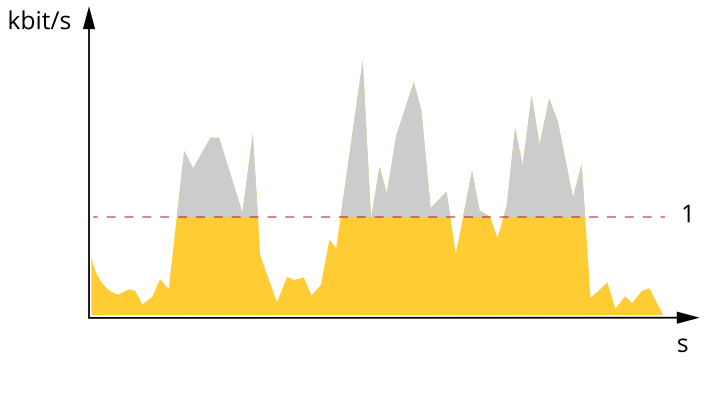

*1 Target bitrate*

### **Applications**

With applications, you can get more out of your Axis device. AXIS Camera Application Platform (ACAP) is an open platform that makes it possible for third parties to develop analytics and other applications for Axis devices. Applications can be preinstalled on the device, available for download for free, or for <sup>a</sup> license fee.

To find the user manuals for Axis applications, go to *[help.axis.com](https://help.axis.com)*.

### <span id="page-56-0"></span>Learn more

#### Note

• Several applications can run at the same time but some applications might not be compatible with each other. Certain combinations of applications might require too much processing power or memory resources when run in parallel. Verify that the applications work together before deployment.

#### **AXIS Object Analytics**

AXIS Object Analytics is an analytic application that comes preinstalled on the camera. It detects objects that move in the scene and classifies them as, for example, humans or vehicles. You can set up the application to send alarms for different types of objects. To find out more about how the application works, see *AXIS Object [Analytics](https://help.axis.com/axis-object-analytics) user manual*.

#### **Metadata visualization**

Analytics metadata is available for moving objects in the scene. Supported object classes are visualized in the video stream through <sup>a</sup> bounding box surrounding the object, along with information about the object type and confidence level of the classification. To learn more about how to configure and consume analytics metadata, see *AXIS Scene Metadata [integration](https://www.axis.com/developer-community/scene-metadata-integration) guide*.

### **AXIS Face Detector**

AXIS Face Detector is an application that detects faces in <sup>a</sup> predefined area of the live video. The detected faces are marked within boxes.

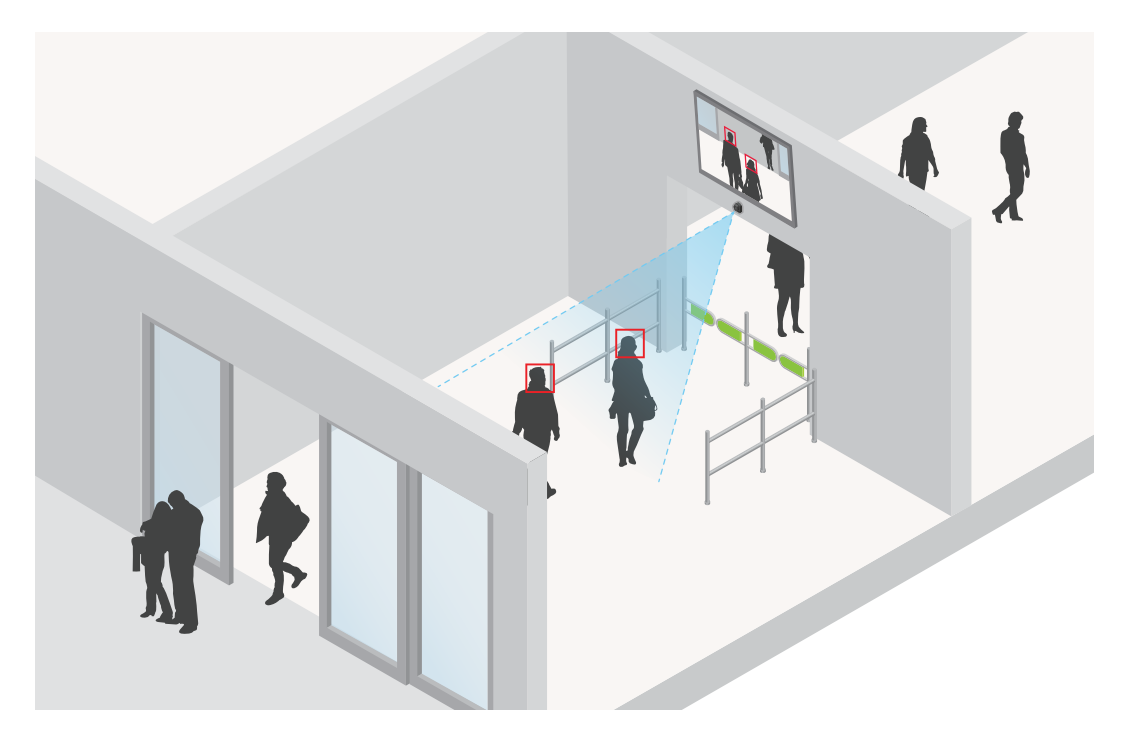

To find out more about the application, see *[axis.com/products/axis-face-detector](https://www.axis.com/products/axis-face-detector)*

### **Cybersecurity**

### **Axis Edge Vault**

Axis Edge Vault provides <sup>a</sup> hardware-based cybersecurity platform that safeguards the Axis device. It offers features to guarantee the device's identity and integrity and to protect your sensitive information from unauthorized access. It builds on <sup>a</sup> strong foundation of cryptographic computing modules (secure element and TPM) and SoC security (TEE and secure boot), combined with expertise in edge device security.

### <span id="page-57-0"></span>Specifications

### Specifications

### **Product overview**

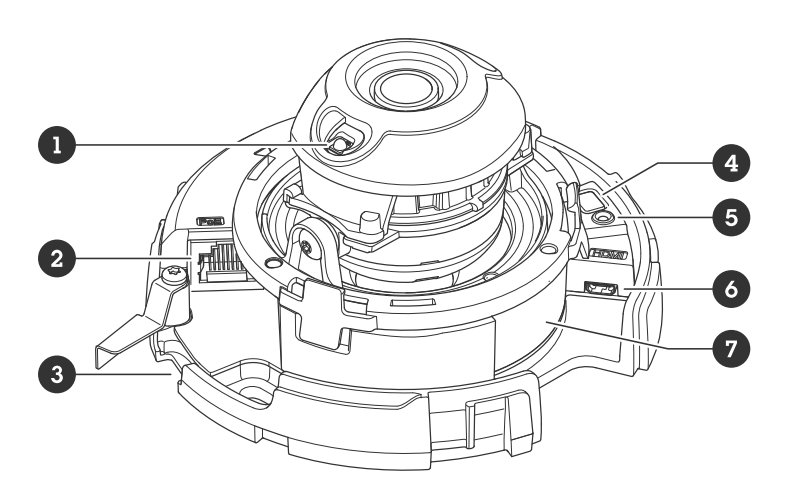

- *1 IR illumination*
- *2 Network connector (PoE)*
- *3 SD memory card slot*
- *4 Control button*
- *5 Status LED indicator*
- *6 HDMI connector*
- *<sup>7</sup> Part number (P/N) & Serial number (S/N)*

### **LED indicators**

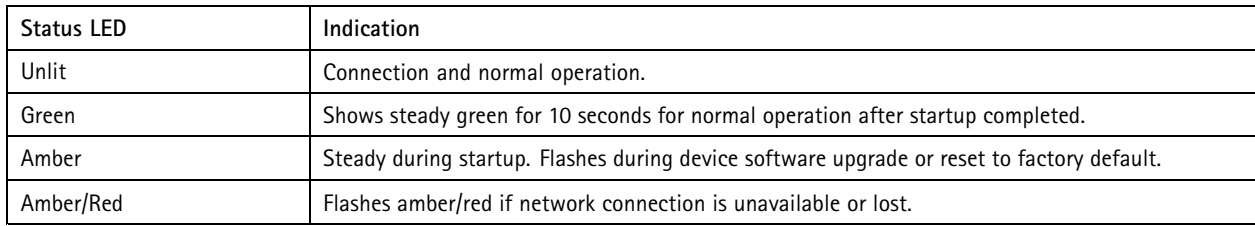

### **SD card slot**

### *NOTICE*

- Risk of damage to SD card. Don't use sharp tools, metal objects, or excessive force when inserting or removing the SD card. Use your fingers to insert and remove the card.
- Risk of data loss and corrupted recordings. Unmount the SD card from the device's web interface before removing it. Don't remove the SD card while the product is running.

This device supports microSD/microSDHC/microSDXC cards.

For SD card recommendations, see *[axis.com](https://www.axis.com)*.

microSD, microSDHC, and microSDXC Logos are trademarks of SD-3C LLC. microSD, microSDHC, microSDXC are trademarks or registered trademarks of SD-3C, LLC in the United States, other countries or both.

### <span id="page-58-0"></span>Specifications

### **Buttons**

#### **Control button**

The control button is used for:

- Resetting the product to factory default settings. See *Reset to factory default [settings](#page-60-0) on page [61](#page-60-0)*.
- Connecting to <sup>a</sup> one-click cloud connection (O3C) service over the internet. To connect, press and hold the button for about 3 seconds until the status LED flashes green.

### **Connectors**

#### **HDMI connector**

Use the <code>HDMITM</code> connector to connect a display or public view monitor.

#### **Network connector**

RJ45 Ethernet connector with Power over Ethernet (PoE).

### <span id="page-59-0"></span>Clean your device

### Clean your device

You can clean your device with lukewarm water.

#### *NOTICE*

- Harsh chemicals can damage the device. Don't use chemicals such as window cleaner or acetone to clean your device.
- Avoid cleaning in direct sunlight or elevated temperatures, since this can cause stains.
- 1. Use <sup>a</sup> can of compressed air to remove dust and loose dirt from the device.
- 2. If necessary, clean the device with <sup>a</sup> soft microfiber cloth dampened with lukewarm water.
- 3. To avoid stains, dry the device with <sup>a</sup> clean, nonabrasive cloth.

### <span id="page-60-0"></span>Troubleshooting

### Troubleshooting

### **Reset to factory default settings**

#### **WARNING**

 $\hat{A}$  Possibly hazardous optical radiation is emitted from this product. It can be harmful to the eyes. Don't stare at the operating lamp.

#### Important

Reset to factory default should be used with caution. A reset to factory default resets all settings, including the IP address, to the factory default values.

#### Note

For products with multiple IP addresses channel 1 will have the address 192.168.0.90, channel 2 will have the address 192.168.0.91 and so on.

To reset the product to the factory default settings:

- 1. Disconnect power from the product.
- 2. Press and hold the control button while reconnecting power. See *Product [overview](#page-57-0) on page [58](#page-57-0)*.
- 3. Keep the control button pressed for 15–30 seconds until the status LED indicator flashes amber.
- 4. Release the control button. The process is complete when the status LED indicator turns green. The product has been reset to the factory default settings. If no DHCP server is available on the network, the default IP address is 192.168.0.90.
- 5. Use the installation and management software tools to assign an IP address, set the password, and access the device.

The installation and management software tools are available from the support pages on *[axis.com/support](https://www.axis.com/support)*.

6. Refocus the product.

You can also reset parameters to factory default through the device's web interface. Go to **Maintenance** <sup>&</sup>gt; **Factory default** and click **Default**.

### **AXIS OS options**

Axis offers device software management according to either the active track or the long-term support (LTS) tracks. Being on the active track means continuously getting access to all the latest product features, while the LTS tracks provide a fixed platform with periodic releases focused mainly on bug fixes and security updates.

Using AXIS OS from the active track is recommended if you want to access the newest features, or if you use Axis end-to-end system offerings. The LTS tracks are recommended if you use third-party integrations, which are not continuously validated against the latest active track. With LTS, the products can maintain cybersecurity without introducing any significant functional changes or affecting any existing integrations. For more detailed information about Axis device software strategy, go to *[axis.com/support/device-software](https://www.axis.com/support/device-software)*.

### **Check the current AXIS OS version**

AXIS OS determines the functionality of our devices. When you troubleshoot <sup>a</sup> problem, we recommend that you to start by checking the current AXIS OS version. The latest version might contain <sup>a</sup> correction that fixes your particular problem.

To check the current AXIS OS version:

- 1. Go to the device's web interface <sup>&</sup>gt; **Status**.
- 2. Under **Device info**, see the AXIS OS version.

### <span id="page-61-0"></span>Troubleshooting

### **Upgrade AXIS OS**

#### Important

- Preconfigured and customized settings are saved when you upgrade the device software (provided that the features are available in the new AXIS OS) although this is not guaranteed by Axis Communications AB.
- Make sure the device remains connected to the power source throughout the upgrade process.

#### Note

When you upgrade the device with the latest AXIS OS version in the active track, the product receives the latest functionality available. Always read the upgrade instructions and release notes available with each new release before you upgrade. To find the latest AXIS OS version and the release notes, go to *[axis.com/support/device-software](https://www.axis.com/support/device-software)*.

- 1. Download the AXIS OS file to your computer, available free of charge at *[axis.com/support/device-software](https://www.axis.com/support/device-software)*.
- 2. Log in to the device as an administrator.
- 3. Go to **Maintenance <sup>&</sup>gt; AXIS OS upgrade** and click **Upgrade**.

When the upgrade has finished, the product restarts automatically.

You can use AXIS Device Manager to upgrade multiple devices at the same time. Find out more at *[axis.com/products/axis-device-manager](https://www.axis.com/products/axis-device-manager)*.

### **Technical issues, clues, and solutions**

If you can't find what you're looking for here, try the troubleshooting section at *[axis.com/support](https://www.axis.com/support)*.

#### **Problems upgrading AXIS OS**

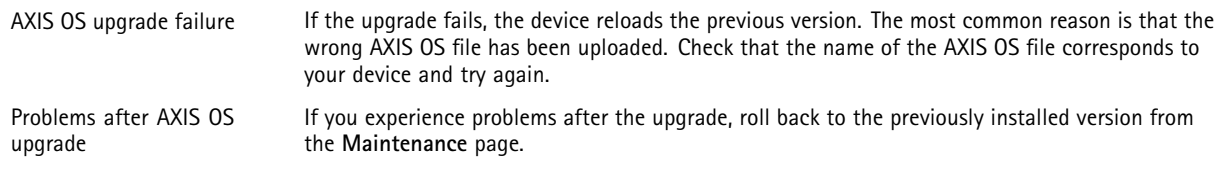

#### **Problems setting the IP address**

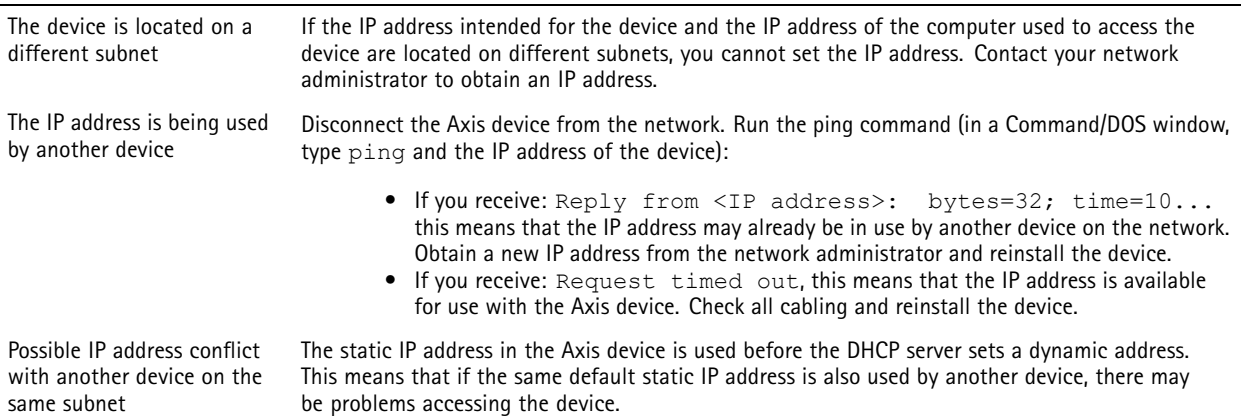

### Troubleshooting

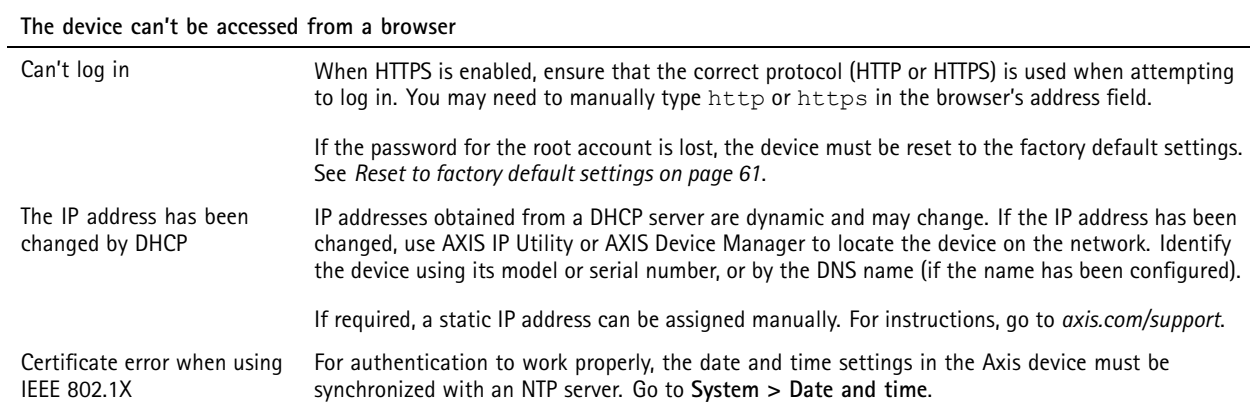

#### **The device is accessible locally but not externally**

To access the device externally, we recommend you to use one of the following applications for Windows® :

- AXIS Companion: free of charge, ideal for small systems with basic surveillance needs.
- AXIS Camera Station 5: 30-day trial version free of charge, ideal for small to mid-size systems.
- AXIS Camera Station Pro: 90-day trial version free of charge, ideal for small to mid-size systems.

For instructions and download, go to *[axis.com/vms](https://www.axis.com/vms)*.

#### **Problems with streaming**

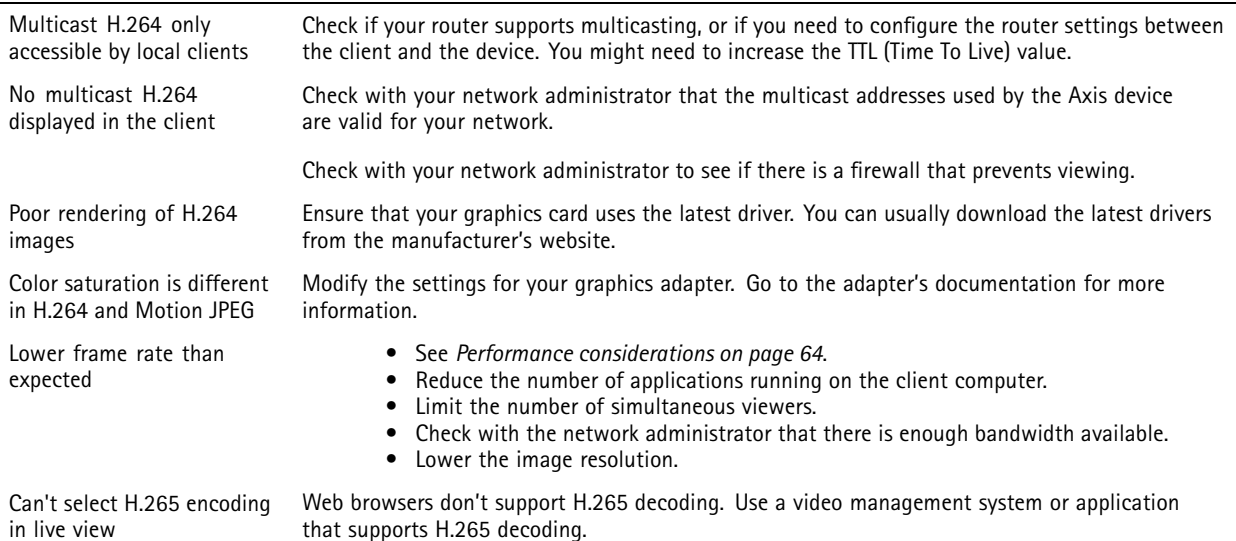

#### **Problems retrieving additional video streams**

- 'Video Error' displayed in AXIS Companion, or
- 'Stream: Error. Something went wrong. Maybe there are too many viewers.' in Chrome/Firefox, or
- '503 service unavailable' error in Quick Time, or
- 'Camera not available' displayed in AXIS Camera Station, or
- 'Error reading video stream' message in browser when using the Java applet

This camera is designed to deliver up to four different streams. If <sup>a</sup> fifth unique stream is requested, the camera can't provide it, and an error message is displayed. The error message depends on the way the stream is requested. The streams are used on <sup>a</sup> first come, first served basis. Examples of instances that use <sup>a</sup> stream are:

- Live viewing in <sup>a</sup> web browser or other application
- While recording continuous or motion triggered recording
- An event that uses images on the camera, for example an event that sends an e-mail with an image every hour

## <span id="page-63-0"></span>Troubleshooting

• An installed and running application, such as AXIS Video Motion Detection, will always consume <sup>a</sup> video stream, whether it is used or not. A stopped application does not consume <sup>a</sup> video stream.

The camera can deliver more than four simultaneous streams provided the configuration of any additional stream is identical to any of the first four streams. Identical configuration implies exactly the same resolution, frame rate, compression, video format, rotation etc. For more information see the white paper "Max number of unique video stream configurations", available at *[axis.com](https://www.axis.com)*.

#### **Can't connect over port 8883 with MQTT over SSL**

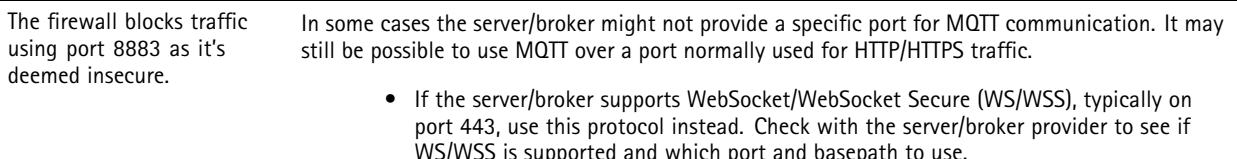

WS/WSS is supported and which port and basepath to use. • If the server/broker supports ALPN, the use of MQTT can be negotiated over an open port, such as 443. Check with your server/broker provider to see if ALPN is supported and which ALPN protocol and port to use.

### **Performance considerations**

When setting up your system, it is important to consider how various settings and situations affect the performance. Some factors affect the amount of bandwidth (the bitrate) required, others can affect the frame rate, and some affect both. If the load on the CPU reaches its maximum, this also affects the frame rate.

The following factors are the most important to consider:

- • High image resolution or lower compression levels result in images containing more data which in turn affects the bandwidth.
- •Rotating the image in the GUI can increase the product's CPU load.
- •Access by large numbers of Motion JPEG or unicast H.264 clients affects the bandwidth.
- •Access by large numbers of Motion JPEG or unicast H.265 clients affects the bandwidth.
- • Simultaneous viewing of different streams (resolution, compression) by different clients affects both frame rate and bandwidth.

Use identical streams wherever possible to maintain <sup>a</sup> high frame rate. Stream profiles can be used to ensure that streams are identical.

- •Accessing Motion JPEG and H.264 video streams simultaneously affects both frame rate and bandwidth.
- •Accessing Motion JPEG and H.265 video streams simultaneously affects both frame rate and bandwidth.
- Heavy usage of event settings affects the product's CPU load which in turn affects the frame rate.
- •Using HTTPS may reduce frame rate, in particular if streaming Motion JPEG.
- •Heavy network utilization due to poor infrastructure affects the bandwidth.
- •Viewing on poorly performing client computers lowers perceived performance and affects frame rate.
- • Running multiple AXIS Camera Application Platform (ACAP) applications simultaneously may affect the frame rate and the general performance.

### **Contact support**

If you need more help, go to *[axis.com/support](https://www.axis.com/support)*.

User manual AXIS M4215 - © Axis Communications AB, 2023 - 2024

Ver . M7.2 Date: June 2024 Part no. T1 0193819